# Tập huấn Thiết kế biểu mẫu ODK và sử dụng SurveyCTO

Enhancing the effectiveness of vocational education in Vietnam (EEVE) Funded by Ministry of Foreign Affairs of Denmark

ILSSA, 22/04/2022

#### Nội dung

- Giới thiệu về SurveyCTO và biểu mẫu ODK
- Thiết kế biểu mẫu ODK sử dụng Excel
- Hướng dẫn sử dụng SurveyCTO và SurveyCTO Collect
- Giới thiệu về Kobo Toolbox
- Thảo luận và tổng kết

#### Giới thiệu về SurveyCTO và biểu mẫu ODK

- SurveyCTO là một hệ thống cho phép chúng ta thu thập dữ liệu chất lượng cao sử dụng các thiêt bị di động hoặc sử dụng trang web. Ta có thể thiết kế biểu mẫu, theo dõi quá trình thu thập số liệu và xuất dữ liệu
- Chúng ta có thể thiết kế biểu mẫu trên hệ thống bằng một trong các cách sau:
	- Thực hiện tạo biểu mẫu trực tiếp sử dụng trang web
	- Tạo ra biểu mẫu sử dụng Excel (XLSForm– dựa trên Open Data Kit (ODK))

# Tạo biểu mẫu ODK trên SurveyCTO

- Chúng ta sử dụng Excel để tạo biểu mẫu ODK. File Excel này được gọi chung là XLSForm.
- File Excel này sẽ gồm 3 trang tính:
	- Settings: Bao gồm các thiết lập cơ bản của form: Tên form, mã form, phiên bản, hiển thị, ngôn ngữ sử dụng.
	- Survey: Các câu hỏi ở trong form
	- Choices: Các đáp án trả lời

- Sheet Settings gồm những thông tin sau:
	- Title: Tên của khảo sát (Thông tin này sẽ hiển thị ở trang đầu tiên của biểu mẫu)
	- Id\_string: Mã của biểu mẫu khảo sát. Mỗi biểu mẫu được tải lên sẽ mang một mã riêng
	- Style: Cách thức hiển trị trên trang web. Ta sẽ luôn để là "pages".
	- Version: Phiên bản của biểu mẫu khảo sát. Mã số thường có 10 chữ số, ta có thể bắt đầu từ 1000000000. Sau đó, nếu ta muốn cập nhật phiên bản của một form, ta có thể sửa file Excel rồi chỉnh sửa mã số phiên bản. VD. Từ 1000000000 lên 1000000001.
	- Default\_language: Ngôn ngữ hiển thị ở trên biểu mẫu (trong trường hợp ta thiết kế form gồm nhiều ngôn ngữ)

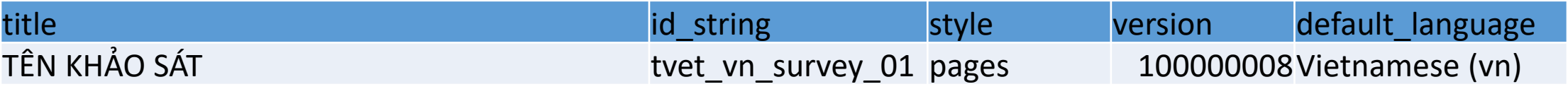

#### • Sheet Survey bao gồm danh sách các câu hỏi:

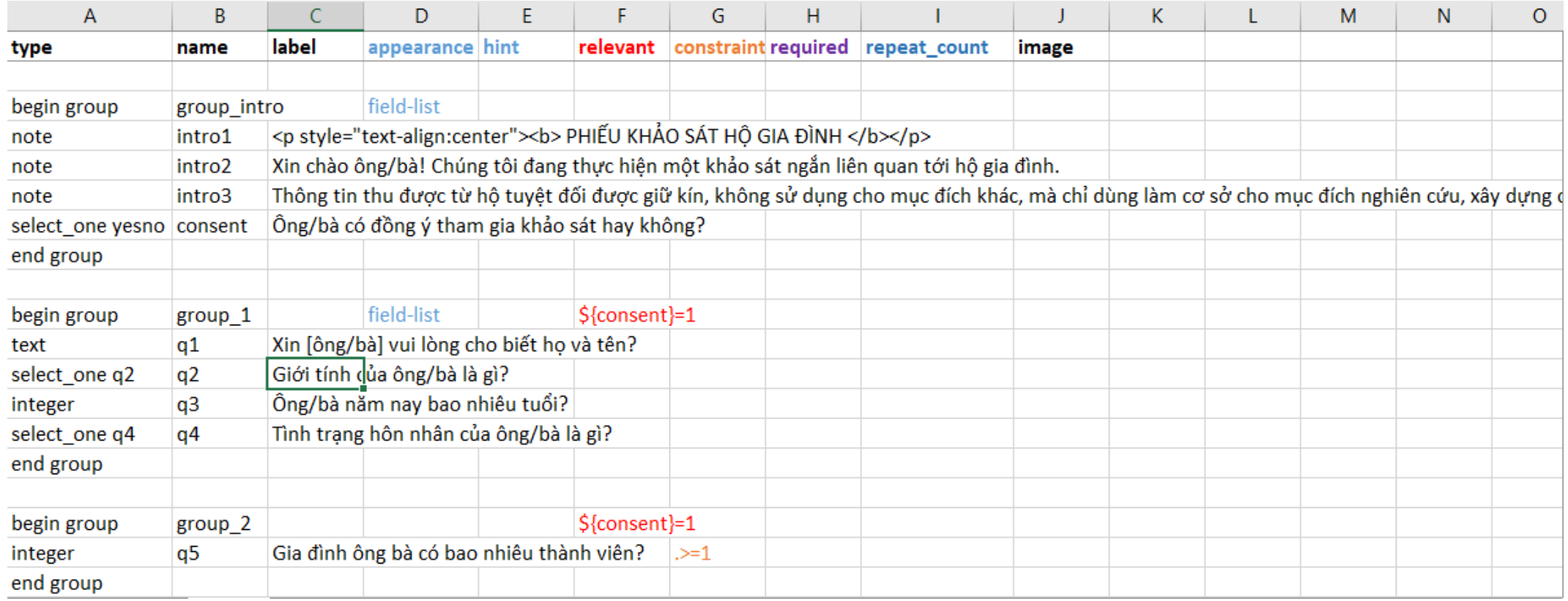

- Sheet choices bao gồm các đáp án trả lời
	- List\_name: Tên bộ (nhãn) đáp án
	- Name: Giá trị của đáp án
	- Label: Đáp án

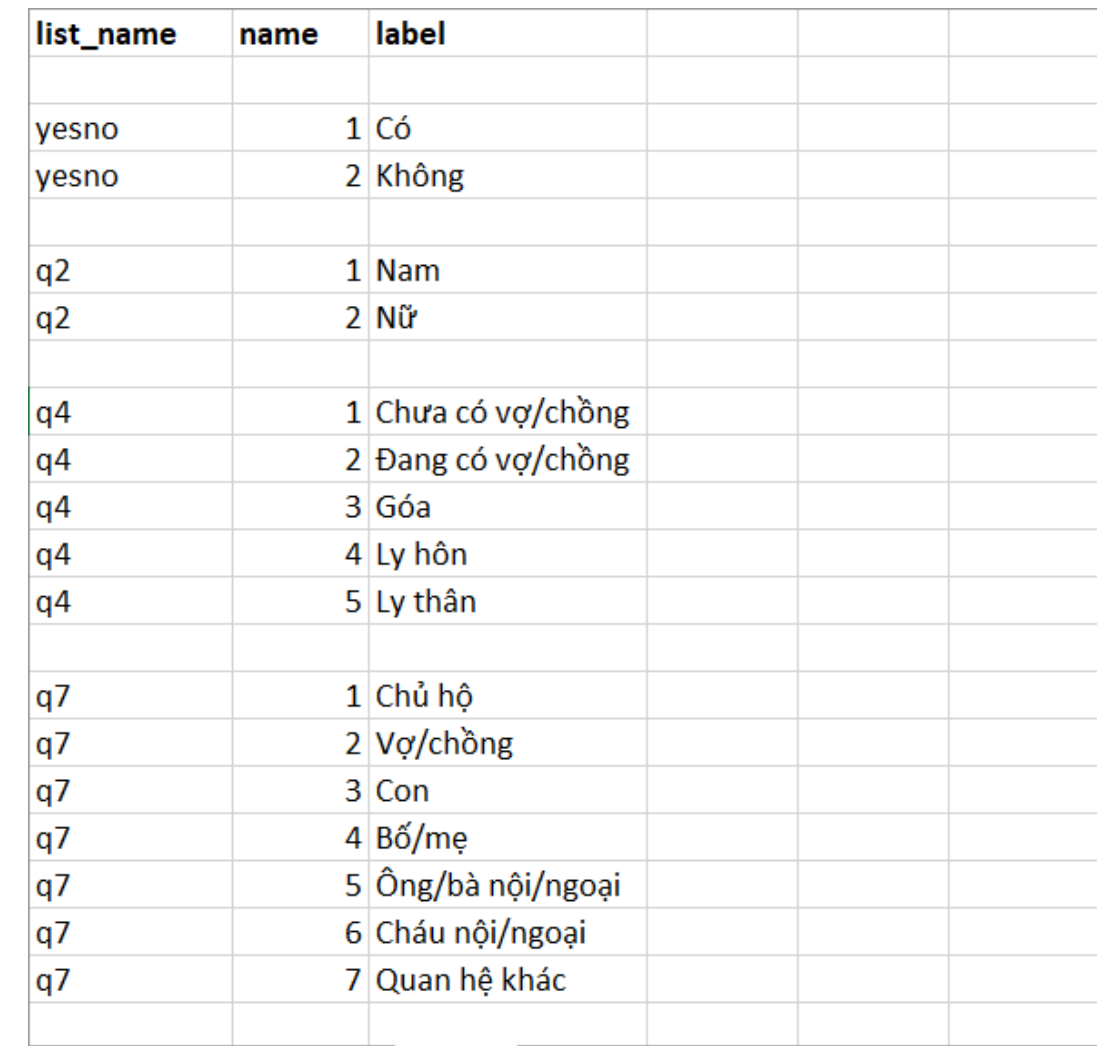

#### Các loại câu hỏi

- Câu hỏi lựa chọn 1 đáp án
- Câu hỏi lựa chọn nhiều đáp án
- Câu hỏi mở dạng ký tự
- Câu hỏi mở dạng số
- Ghi chú
- Ngày tháng
- Meta Data

#### Câu hỏi lưa chon 1 đáp án

• Ví dụ: Ông/bà có đồng ý tham gia khảo sát hay không?

1. Có 2. Không

Sheet *survey*:

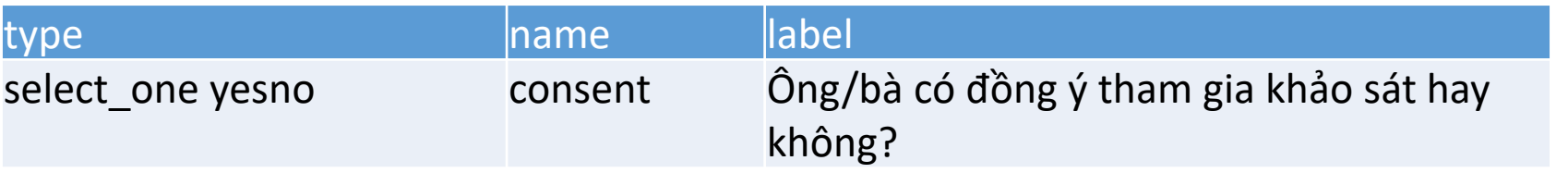

- Type: Loại câu hỏi. Ở đây là câu hỏi chọn 1 đáp án, nên sẽ loại "select\_one". Sau tên loại sẽ là tên bộ (nhãn) đáp án ở sheet "choice".
- Name: Tên biến (cột) khi xuất dữ liệu
- Label: Nội dung câu hỏi

#### Câu hỏi lựa chọn 1 đáp án

• Ví dụ: Ông/bà có đồng ý tham gia khảo sát hay không?

1. Có 2. Không

Sheet *choices*:

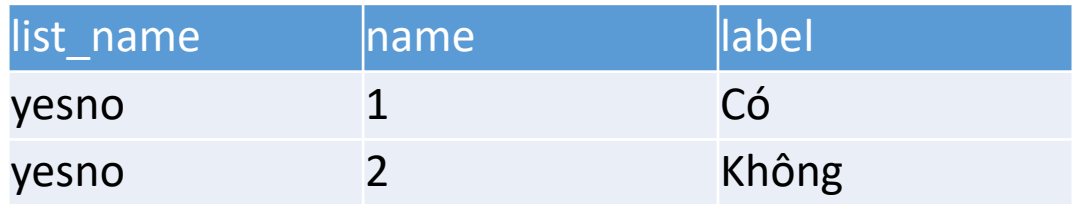

- List\_name: Tên bộ đáp án
- Name: Giá trị của đáp án
- Label: Đáp án

#### Câu hỏi lưa chon 1 đáp án

- Hiển thị đáp án dưới dạng thả xuống
- Thường sử dụng cho trường hợp có nhiều đáp án, liệt kê danh sách đáp án sẽ không tiện lợi
- V.D. Ông/bà sống ở tỉnh/thành phố nào?
- Thêm mục "minimal" ở phần appearance

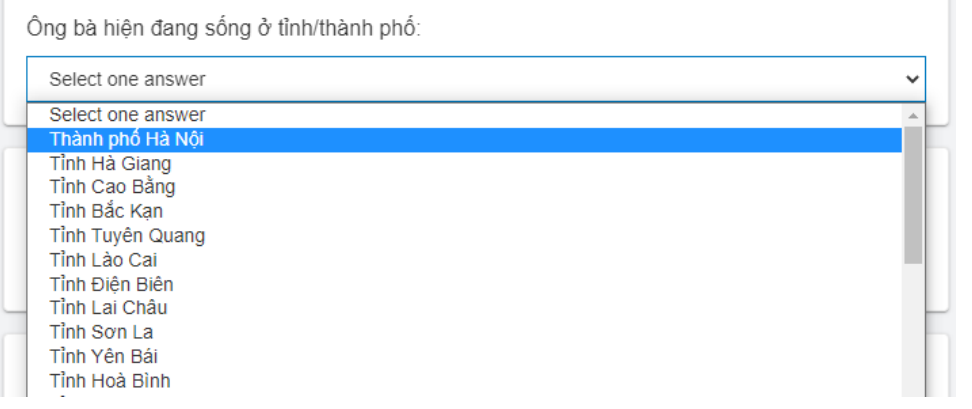

#### Sheet *survey*:

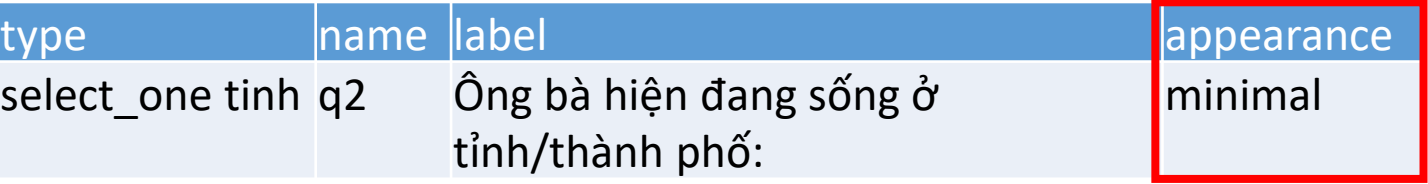

Sheet *choices:*

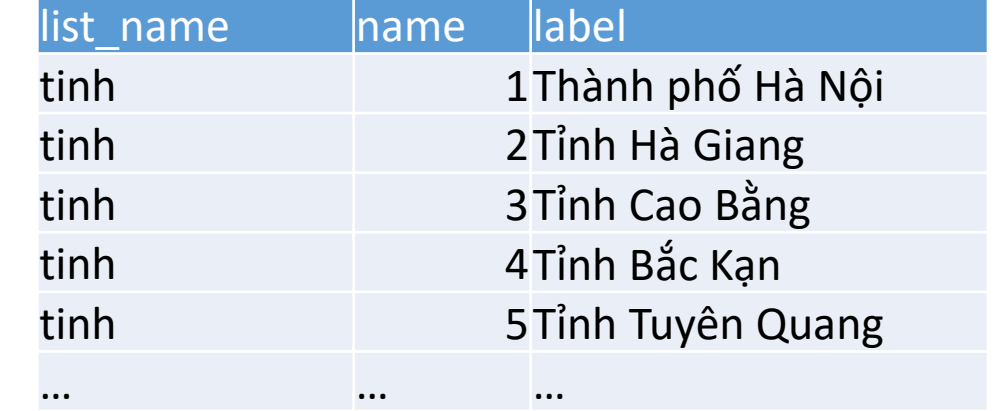

### Câu hỏi lựa chọn nhiều đáp án

#### • Ví dụ:

Hiện nay, hộ ông/bà có sử dụng dịch vụ tài chính nào trong số sau không? *<Có thể chọn nhiều phương án>*

- Thẻ ATM
- Thẻ tín dụng
- Bảo hiểm nhân thọ
- Bảo hiểm phi nhân thọ
- Cổ phiếu, chứng khoán
- Khác

Type: select\_multiple <tên bộ đáp án>

#### Sheet *survey*:

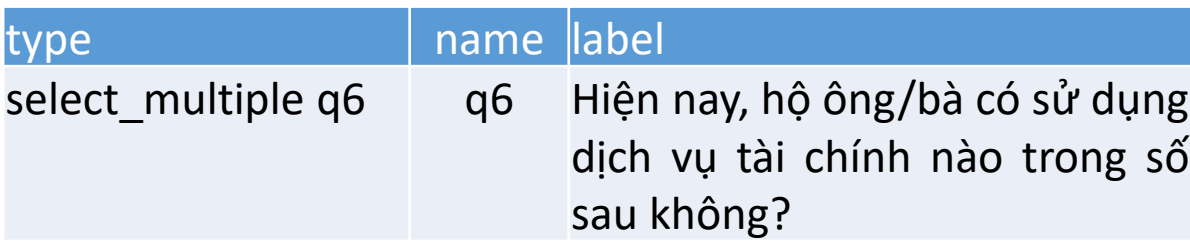

Sheet *choices*:

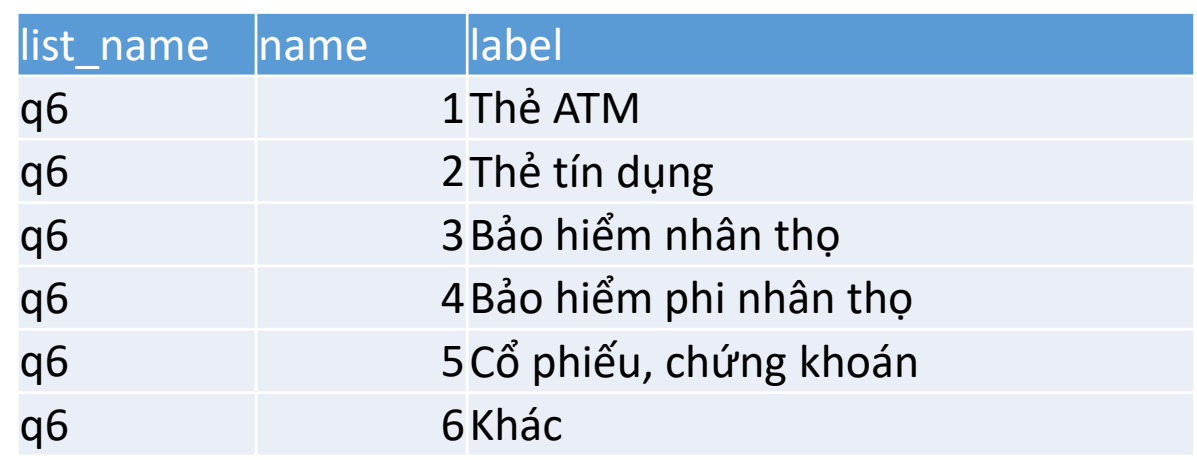

#### Câu hỏi mở

- Dạng văn bản
	- Ví dụ: Xin [ông/bà] vui lòng cho biết họ và tên?
	- Type: text
	- Không có đáp án ở sheet choices!

#### • Dạng số

- Ví dụ: Ông/bà năm nay bao nhiêu tuổi?
- Nếu câu trả lời là số nguyên - Type: *integer*
- Nếu câu trả lời là số thập phân - Type: *decimal*

#### Sheet *survey*:

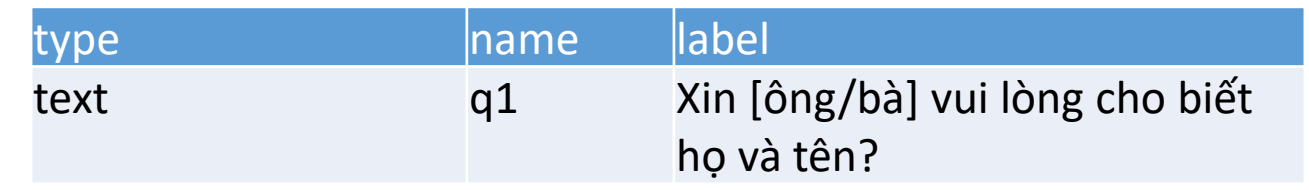

#### Dạng số nguyên (Sheet *survey)*:

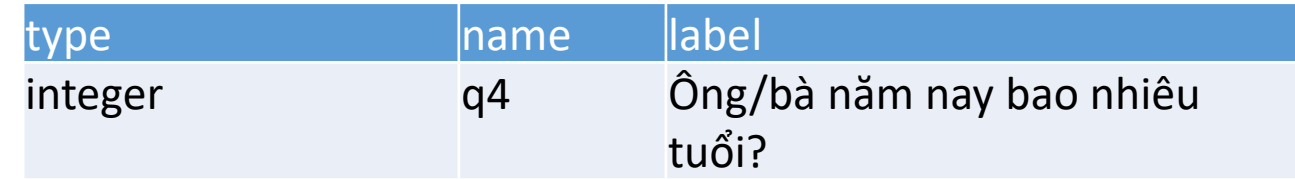

#### Dạng số thập phân (Sheet *survey)*:

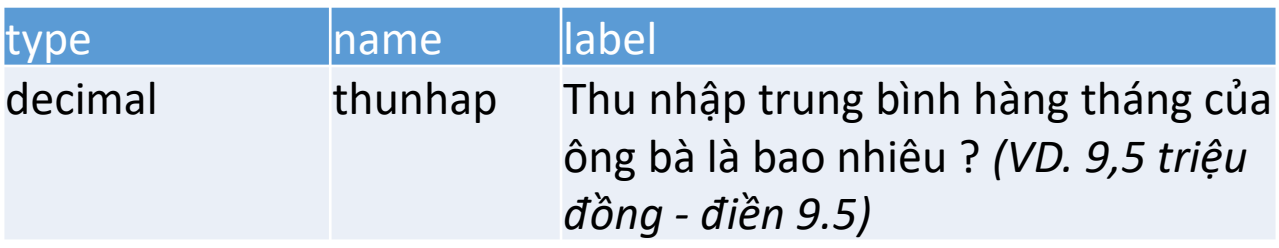

### Ghi chú ở trong biểu mẫu

- Ví dụ: Xin chào ông/bà! Chúng tôi đang thực hiện một khảo sát ngắn liên quan tới hộ gia đình.
- Thông tin thu được từ hộ tuyệt đối được giữ kín, không sử dụng cho mục đích khác, mà chỉ dùng làm cơ sở cho mục đích nghiên cứu, xây dựng chính sách kinh tế - xã hội nhằm ổn định và nậng cao mức sống nhận dân, trong đó có mức sống của mỗi gia đình.

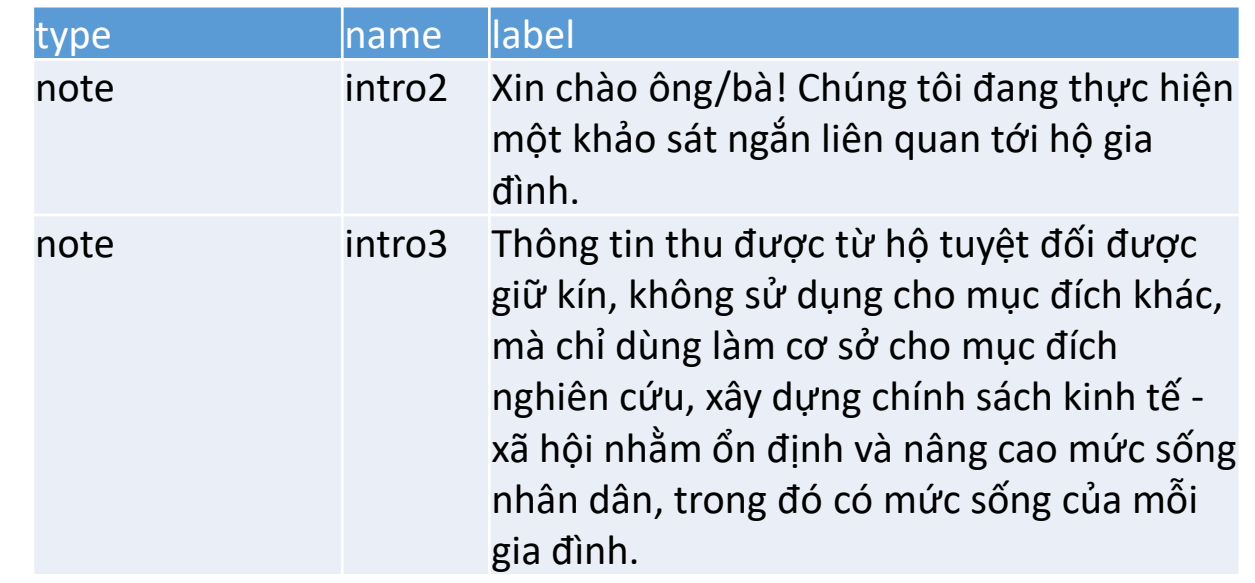

• Type: note

### Câu hỏi dạng ngày tháng

- Ví dụ: Ngày tháng năm sinh của thành viên?
- Type: date
- Thêm no-calendar ở cột appearance để hiển thị ngày tháng dưới dạng cuộn (spinner)
- Nếu không muốn hiển thị tháng bằng tiếng Anh => Có thể tạo ra câu trả lời chọn 1 phương án cho ngày, tháng, năm

Hiển thị dạng bảng

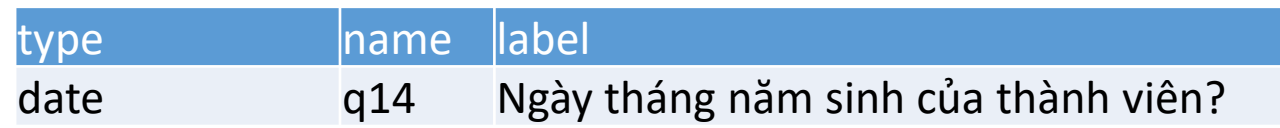

#### Hiển thị dạng cuốn

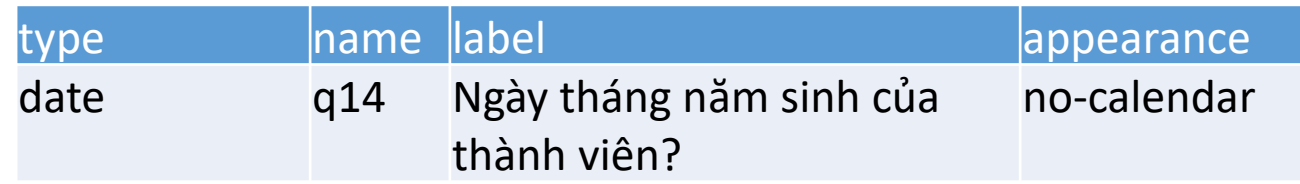

#### Câu hỏi dạng ngày tháng

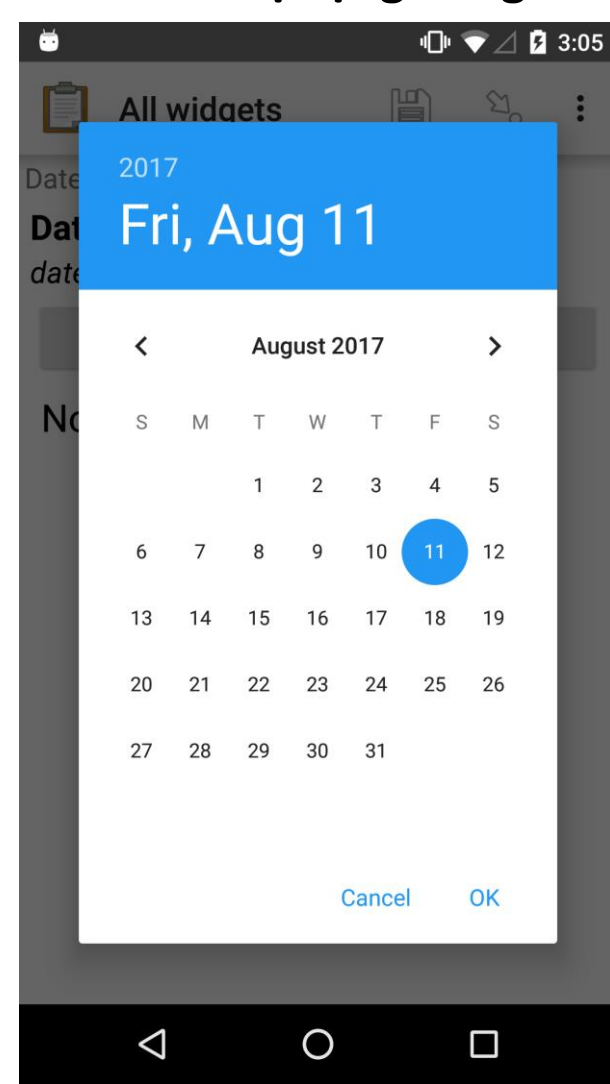

#### **Hiển thị dạng bảng Hiển thị dạng cuộn**

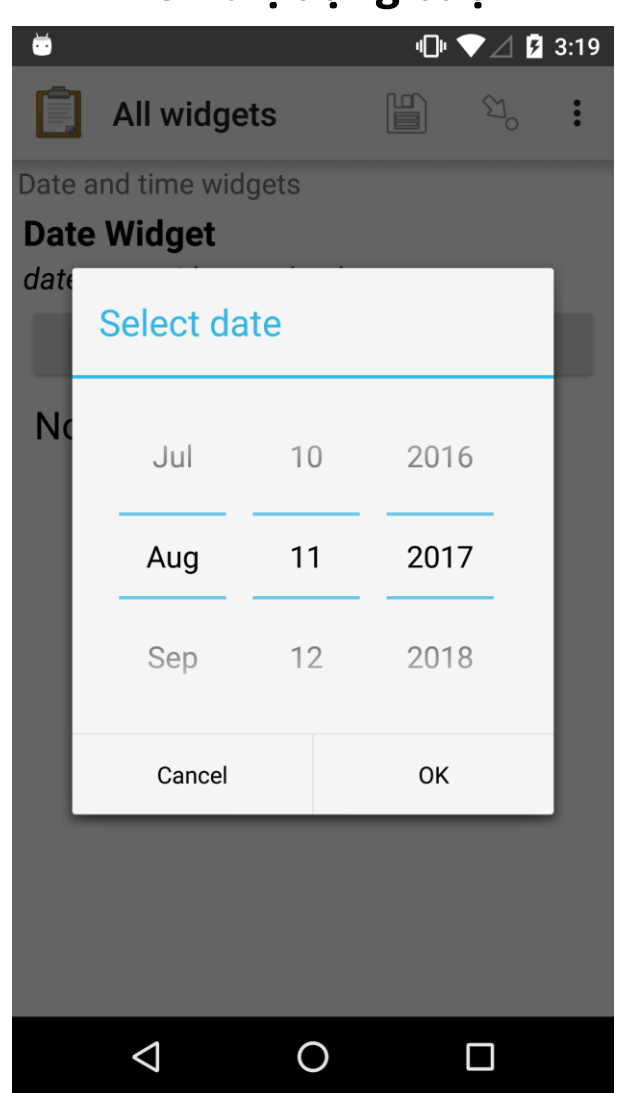

#### Meta data

- Các biến số thuộc nhóm meta data là các biến số được thu thập một cách tự động , và không hiển thị trong bảng hỏi .
- Có thể đặt ở vị trí nào trong form (thường là ở đầu )
- Không cần nội dung câu hỏi (label)
- Một số biến cơ bản :
	- start : Thời điểm bắt đầu khảo sát
	- end : Thời điểm bắt đầu khảo sát
	- Today : Ngày thực hiện khảo sát

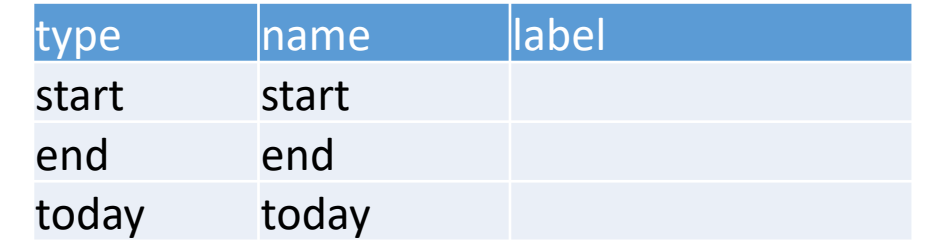

# Thực hành với bảng hỏi

Từ câu 1 tới câu 5

#### Nhóm các câu hỏi (Grouping the questions)

- Chúng ta có thể các câu hỏi/ghi chú vào một nhóm (V.D. Câu hỏi trong 1 bộ phận của bảng hỏi, xuất hiện trong cùng 1 trang của bảng hỏi)
- Để gộp nhiều câu hỏi vào một trang, ta sử dụng group.
	- Đặt "begin group" cùng tên nhóm ở phía trước câu hỏi đầu tiên
	- Đặt "end group" ở sau câu hỏi cuối cùng.
- Để các câu hỏi xuất hiện cùng nhau, ta thêm "field-list" ở phần "appearance"
- Phần "end group" không cần đặt tên và nhãn

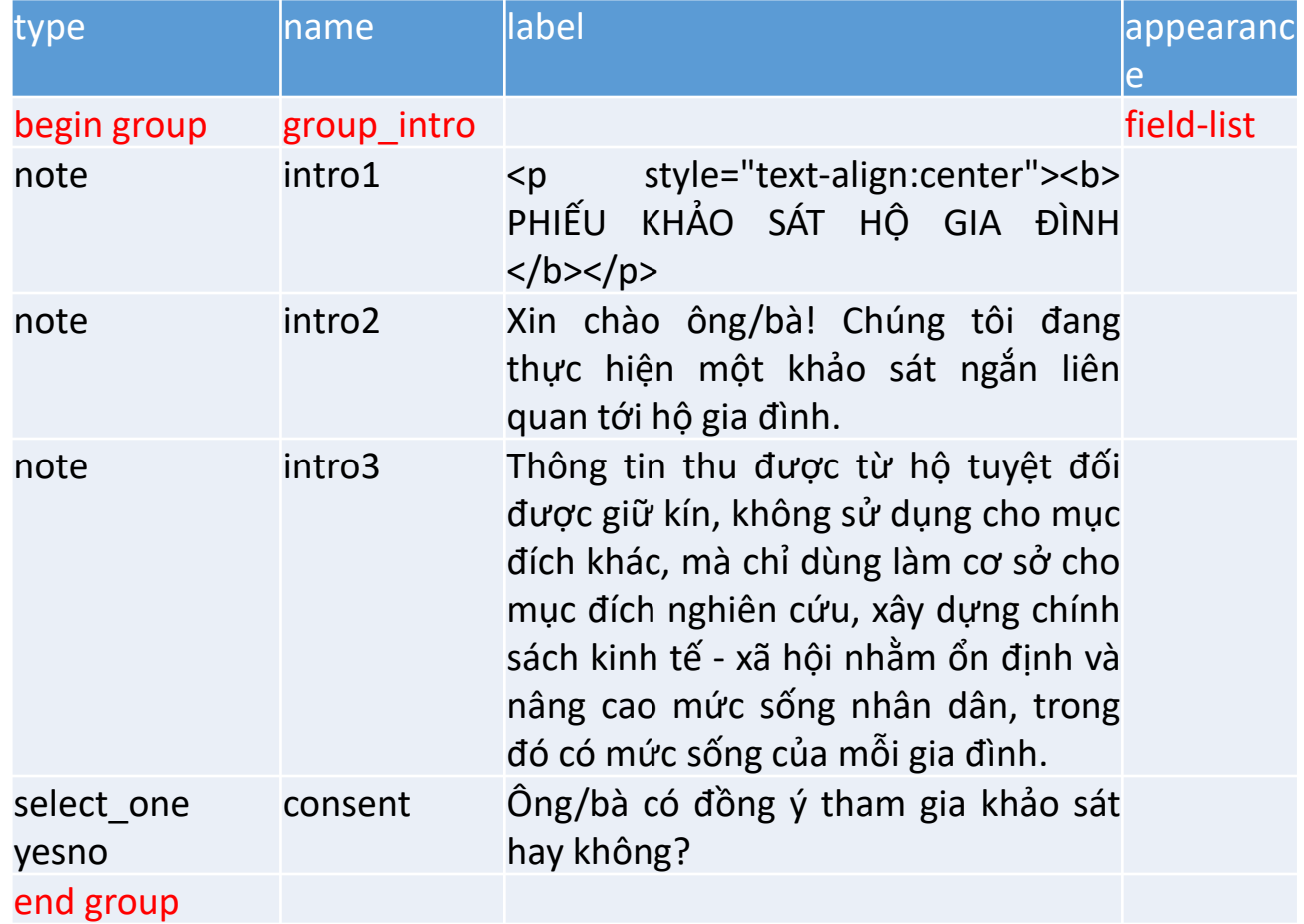

#### Nhóm các câu hỏi (Grouping the questions)

• Tạo nhóm cho các câu hỏi từ 1 đến 5

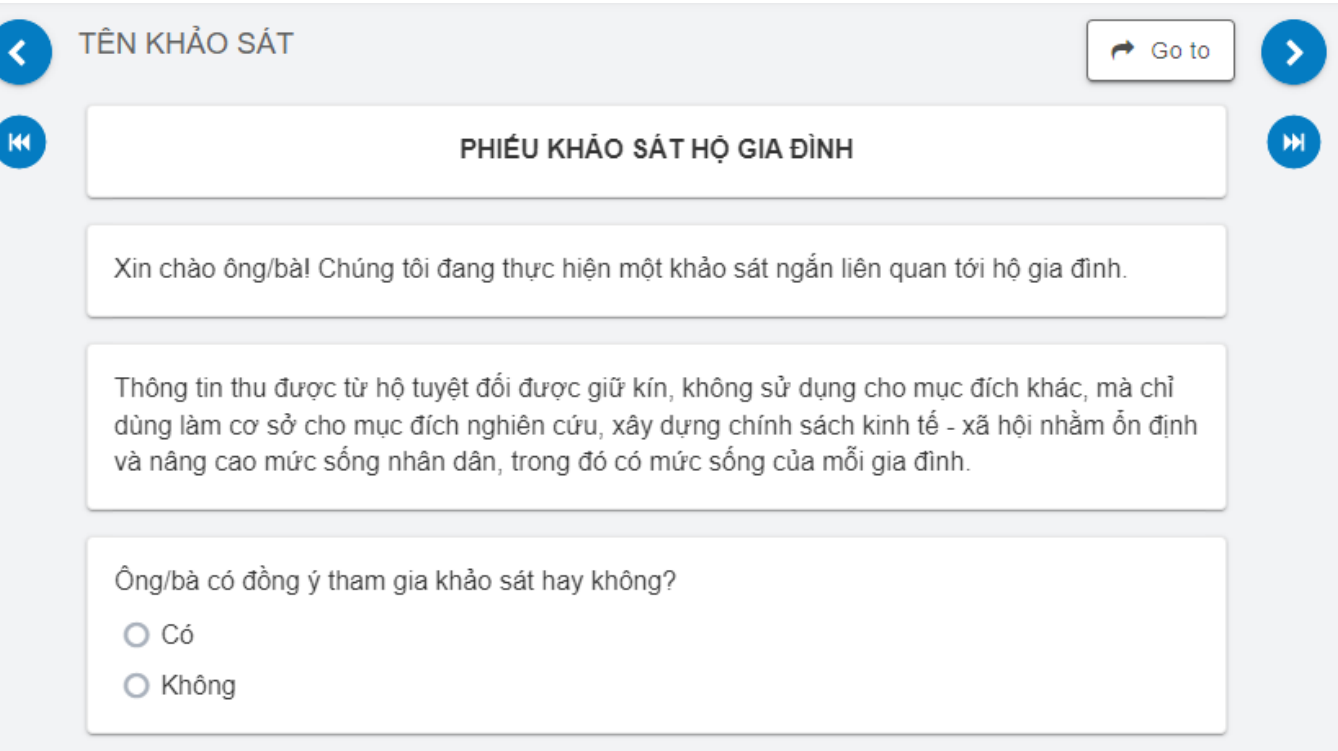

• Ví dụ:

Câu 7. Ngoài chỗ đang ở, hộ [ông/bà] còn mảnh đất ở hoặc nhà ở khác không?

1. Có

2. Không <CHUYỂN ĐẾN CÂU 10>

Câu 8. Hộ [ông/bà] có thu được tiền cho thuê mảnh đất ở hoặc nhà ở khác đó không? 1. Có 2. Không <CHUYỂN ĐẾN CÂU 10>

Câu 9. Số tiền hộ [ông/bà] đã thu được từ việc cho thuê đất ở, nhà ở trong 12 tháng qua? (kể cả tiền và trị giá hiện vật) *(SỐ TIỀN: NGHÌN ĐỒNG) \_\_\_\_\_\_\_\_\_\_\_\_\_\_\_\_\_\_\_\_*

Câu 10. Hộ Ông/bà có sở hữu các tài sản sau không?

- Câu 7: Nếu chọn đáp án 1 => Chuyển tới câu 8 (Câu 8 sẽ xuất hiện)
- Câu 8: Nếu chọn đáp án 1 => Chuyển tới câu 9
- Thêm điều kiện ở cột relevant:
- Câu 8:  $\frac{1}{2}$  (Câu 7 chọn đáp án 1)
- Câu 9:  $\frac{1}{2}$  (Câu 8 chọn đáp án 1)

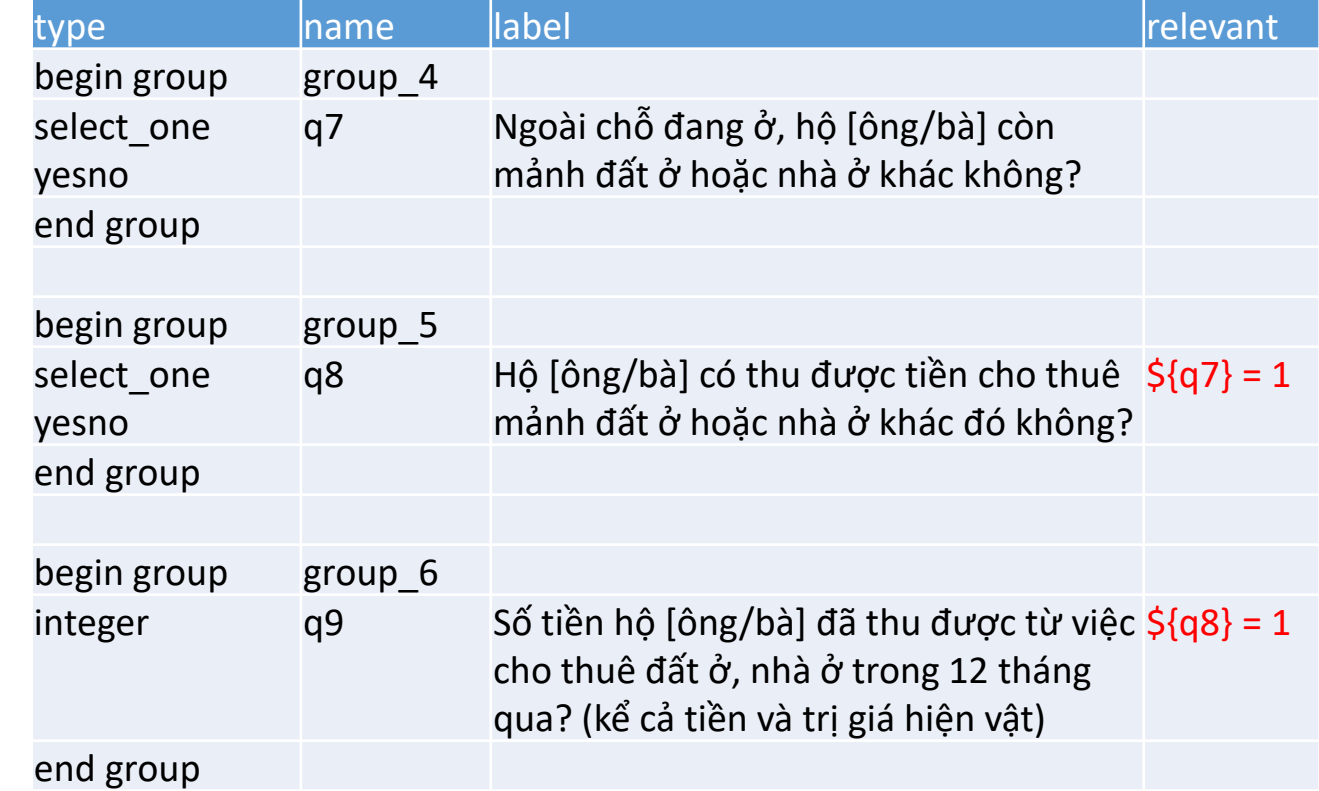

Các câu có điều kiện không thể nằm cùng nhóm với câu hỏi mà đáp án của nó là điều kiện sử dụng cho câu hỏi sau. VD. Câu 8 không thể nằm nhóm với câu 7, câu 9 không thể cùng nhóm với câu 8.

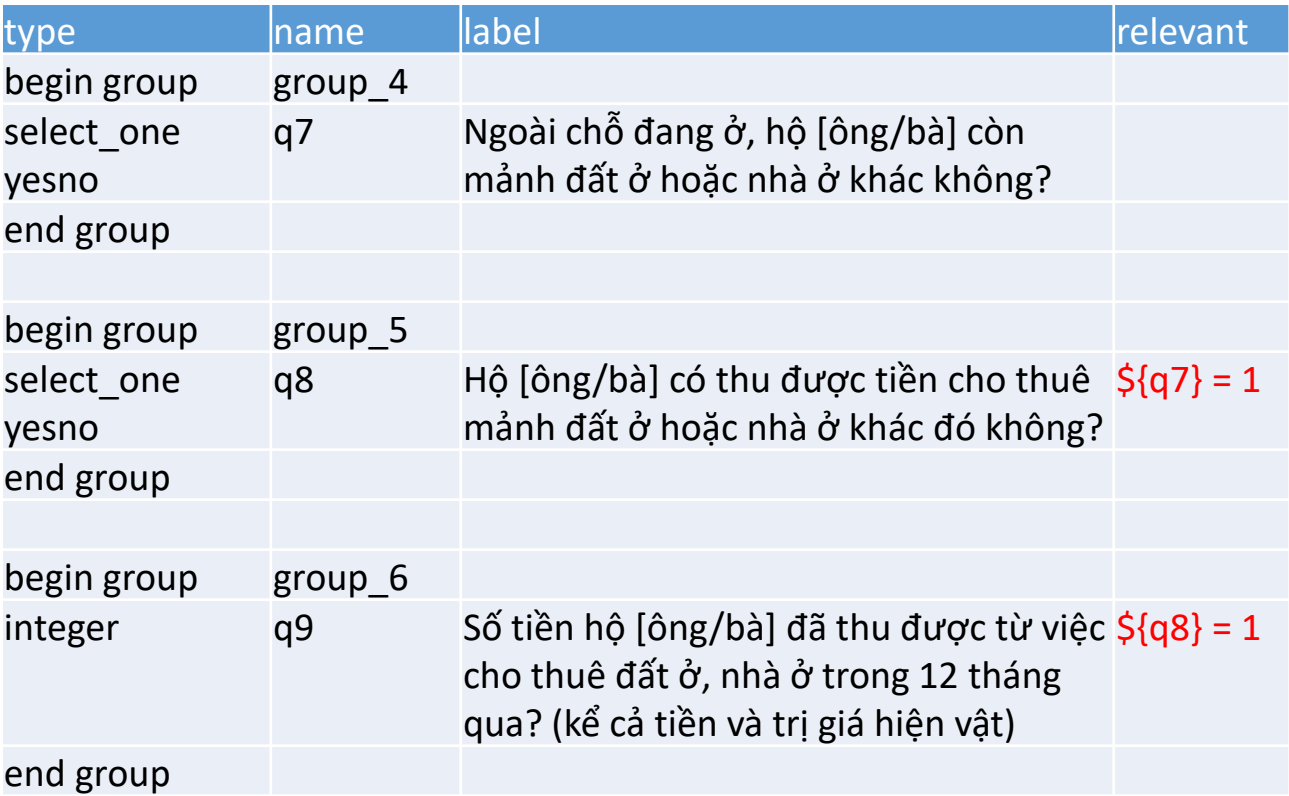

• Điều kiện với câu hỏi chọn nhiều đáp án

Ví dụ:

- 1.1. Hiện nay, hộ ông/bà có sử dụng dịch vụ tài chính nào trong số sau không? *<Có thể chọn nhiều phương án>*
	- … 4. Bảo hiểm phi nhân thọ 5. Cổ phiếu, chứng khoán 6. Khác
- 1.2. Nếu chọn đáp án "Khác", vui lòng ghi rõ dịch vụ: \_\_\_\_\_\_\_\_\_\_\_\_\_\_\_\_\_\_\_\_
- Ở cột relevant: Chọn selected(\${Câu}, 'đáp án'). VD. selected(\${q5}, '6')

#### Sheet *survey*:

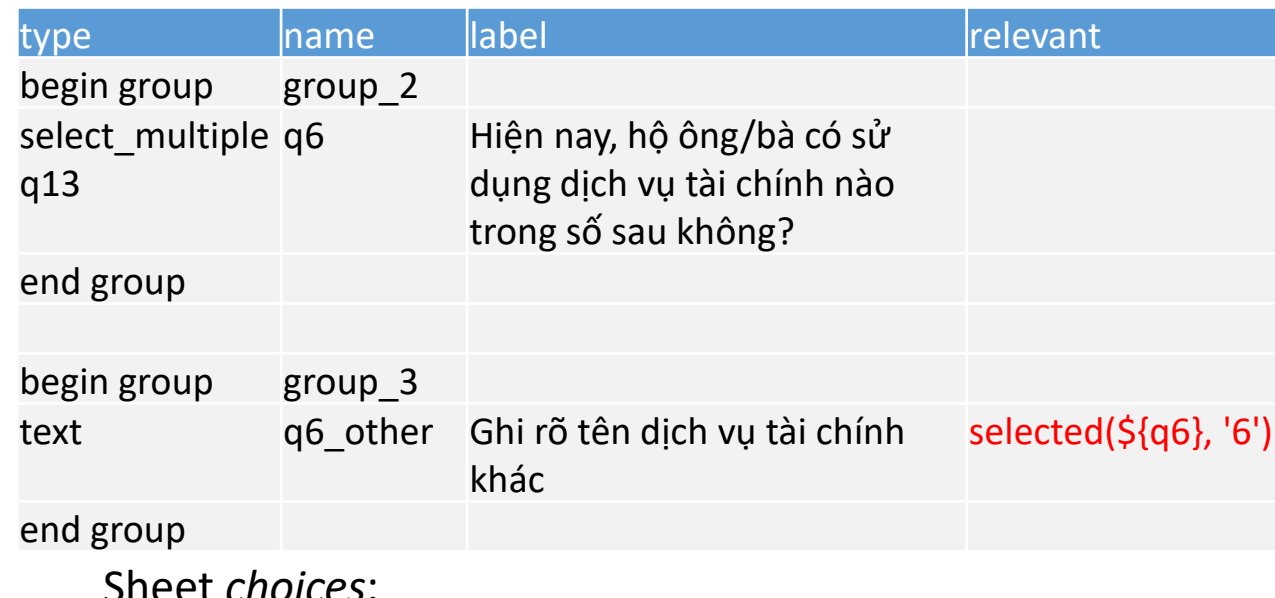

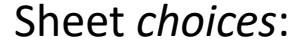

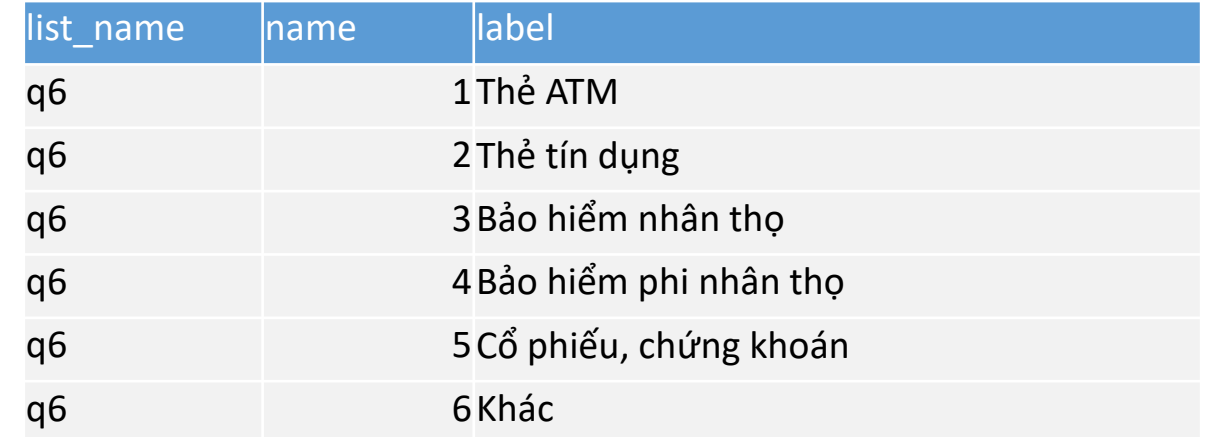

- Ta có thể áp dụng điều kiện cho cả nhóm (group)
- Ví dụ: Với câu hỏi đồng ý tham gia, nếu chọn 1 (Có tham gia) sẽ trả lời các câu hỏi trong cả nhóm tiếp theo

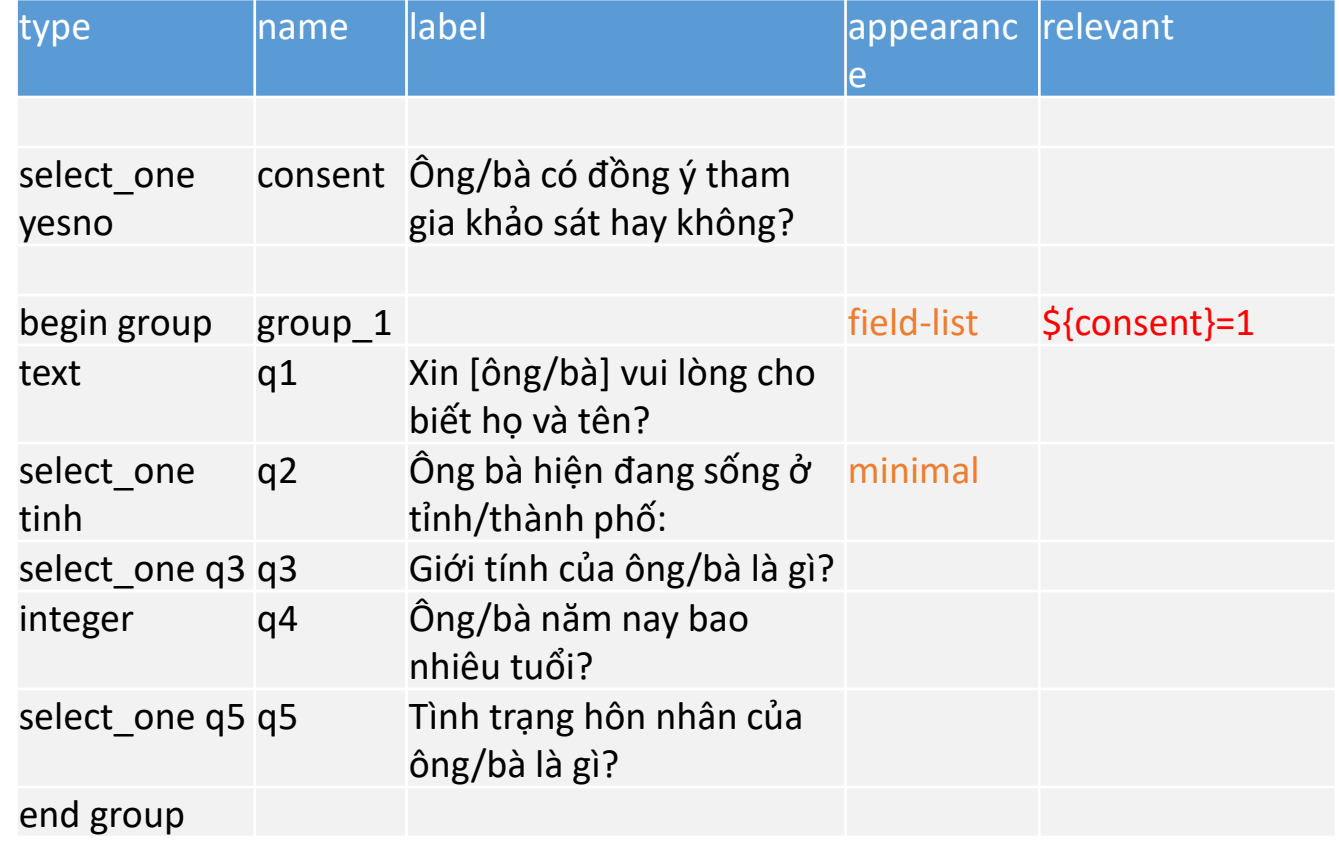

Yesno: 1: Có, 2: Không

#### Tạo bảng các câu hỏi

• Trong 1 số trường hợp, ta có thể tạo ra 1 bảng chứa các ý trong một câu hỏi (VD. Bảng về vật dụng trong gia đình để hỏi về sở hữu, bảng bao gồm các nhận định để hỏi về mức độ đồng ý)

Hô Ông/bà có sở hữu các vật dụng sau không?

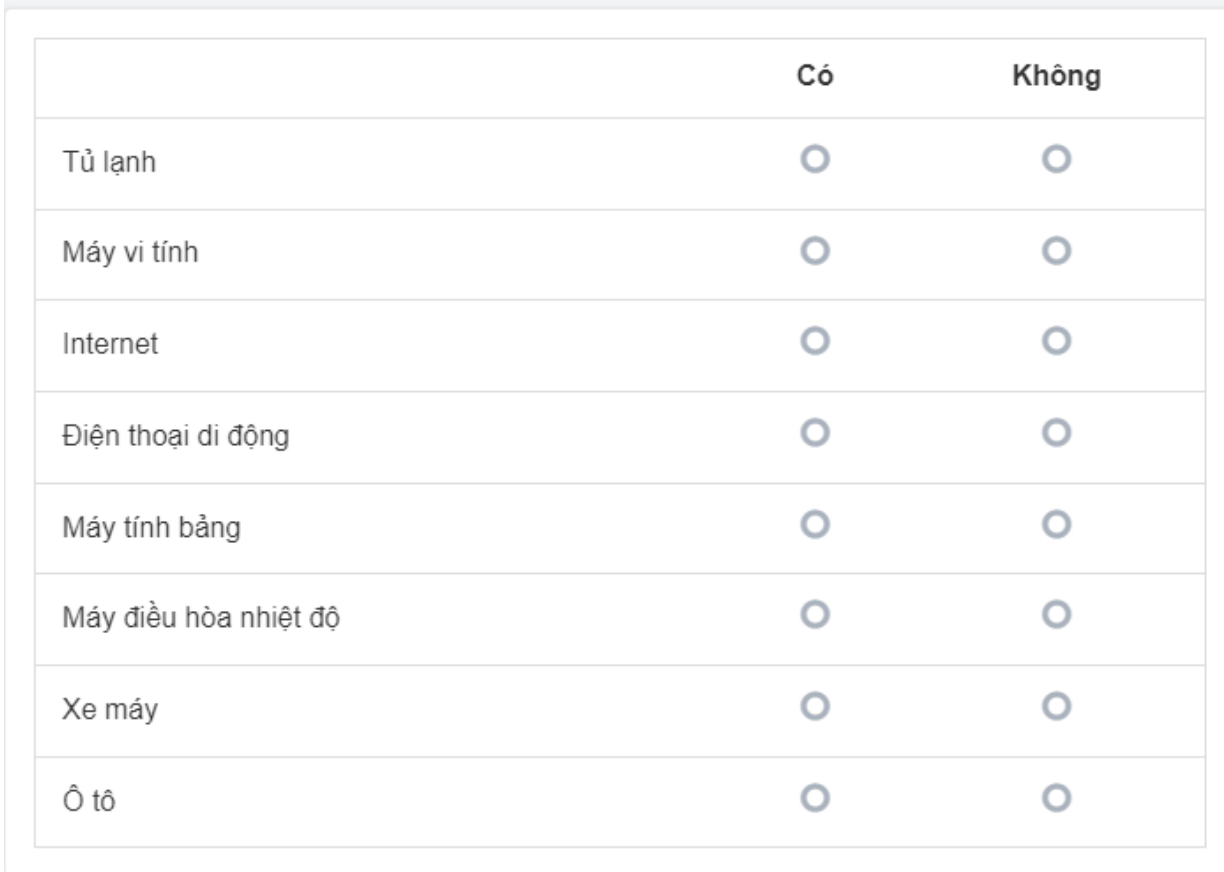

#### Tạo bảng các câu hỏi

Để tạo ra một bảng như vậy, ta sẽ nhóm các câu ở trong bảng ở một nhóm (group) và thêm "table-list" ở cột appearance.

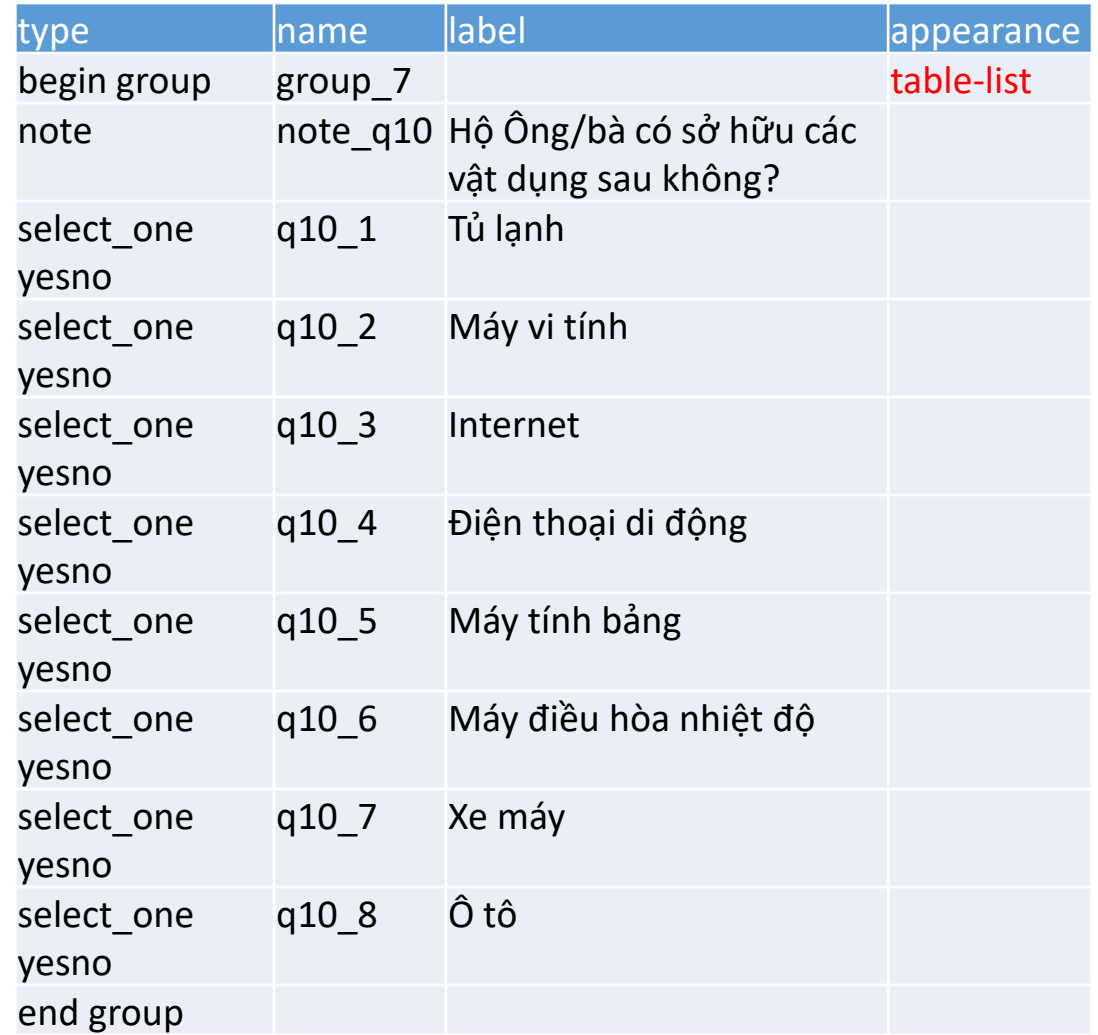

#### Giới hạn cho các giá trị (Constraint)

- Trong một số trường hợp, ta cần đặt giới hạn cho các giá trị được điền. Ví dụ, số thành viên trong gia đình phải lớn hơn 0.
- Ta thêm điều kiện ".>0" ở cột constraint. Điều kiện này có nghĩa là giá trị nhập vào sẽ phải lớn hơn 0, nếu không bạn sẽ không thể chuyển trang.

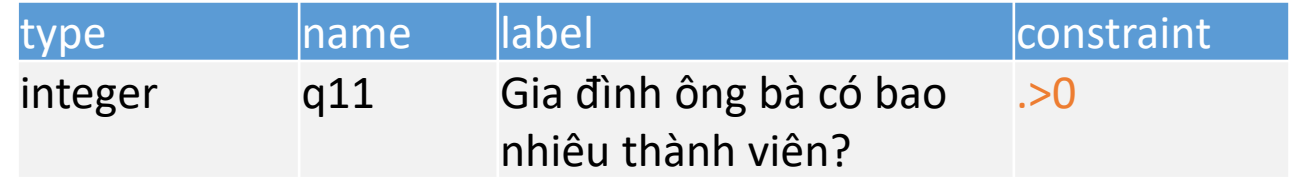

### Vòng lặp

• Trong một số trường hợp, ta cần thiết kế vòng lặp. Ví dụ, chúng ta cần hỏi thông tin cho từng thành viên trong gia đình.

 $\cdot$  VD:

10. Gia đình ông bà có bao nhiêu thành viên?

Xin ông bà cho biết một số thông tin liên quan tới mỗi thành viên trong hộ gia đình:

11. Tên của thành viên là gì?

12. Quan hệ của thành viên với chủ hộ?

13. Ngày tháng năm sinh của thành viên?

14. Hiện tại, thành viên có sống trong hộ gia đình ông/bà không?

(Câu hỏi số 11 tới 14 cần lặp lại số lần tương ứng với số thành viên trong gia đình)

## Vòng lặp

- Ta bắt đầu 1 vòng lặp với begin\_repeat và kết thúc vòng lặp với end\_repeat. Ta có thể đặt tên cho vòng
- Số lần lặp lại nằm ở cột repeat\_count. Số lần lặp lại ở đây chính là số thành viên trong gia đình, chính là giá trị \${q11}. Tuy nhiên, giá trị ở cột này có thể là một giá trị cố định (V.D. 3)
- Ở trong repeat, ta có thể tạo nhóm (group) các câu hỏi.
- Ta thêm điều kiện "position(..)<= $\S$ {q11}" ở phần relevant của nhóm để nếu người trả lời sửa câu trả lời ở câu 10, số lần hiển thị vòng lặp sẽ thay đổi theo.

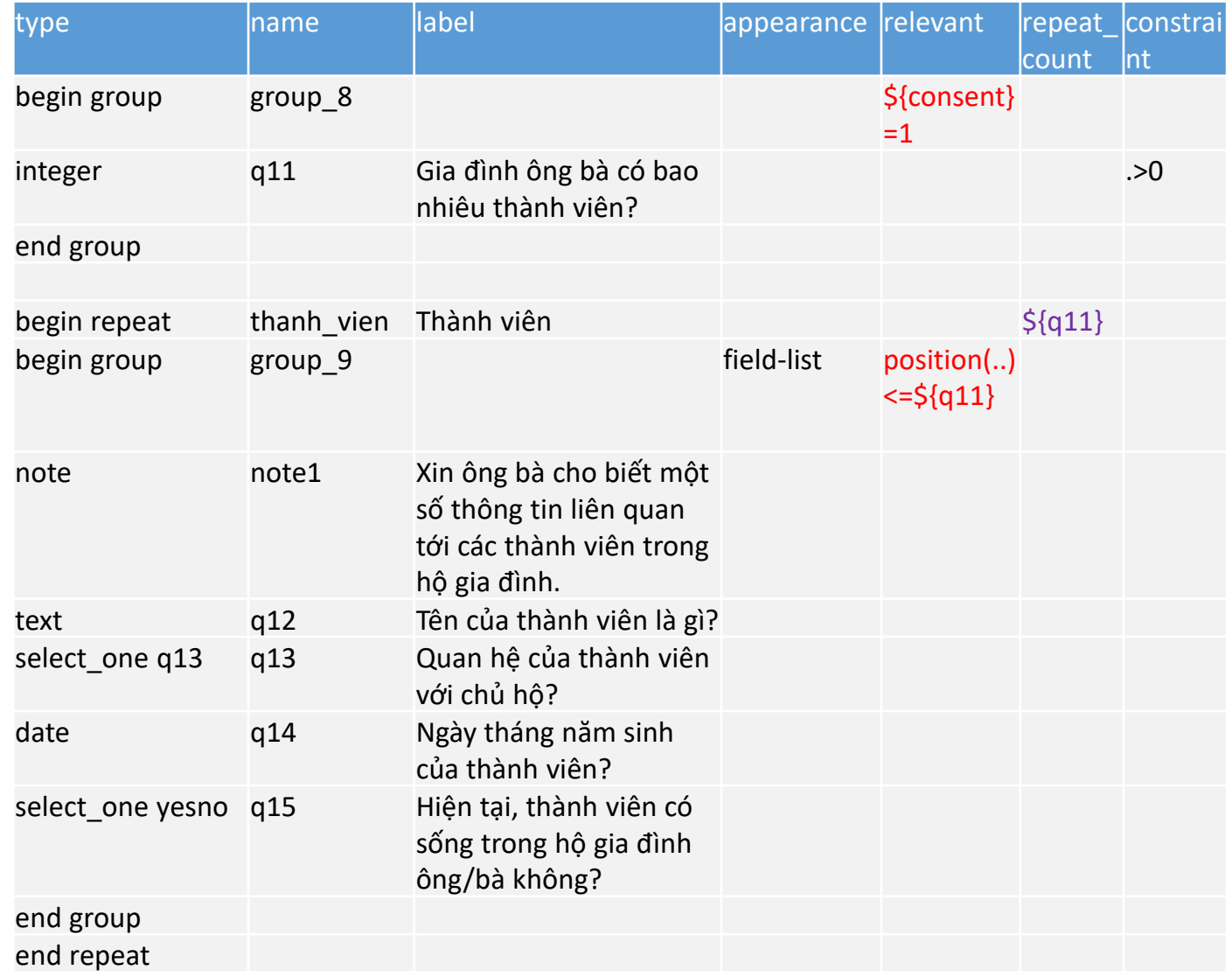

#### Gợi ý/Hướng dẫn (Hint)

• Trong một số trường hợp, ta sẽ cần thêm chú thích hoặc gợi ý cho câu hỏi.

Ví dụ: Số tiền hộ [ông/bà] đã thu được từ việc cho thuê đất ở, nhà ở trong 12 tháng qua? (kể cả tiền và trị giá hiện vật) *(SỐ TIỀN: NGHÌN ĐỒNG);* Hiện nay, hộ ông/bà có sử dụng dịch vụ tài chính nào trong số sau không? *<Có thể chọn nhiều phương án>*

• Ta có thể thêm các nội dung này ở cột hint. Các thông tin ở cột này sẽ xuất hiện ở dưới câu hỏi dưới dạng in nghiêng

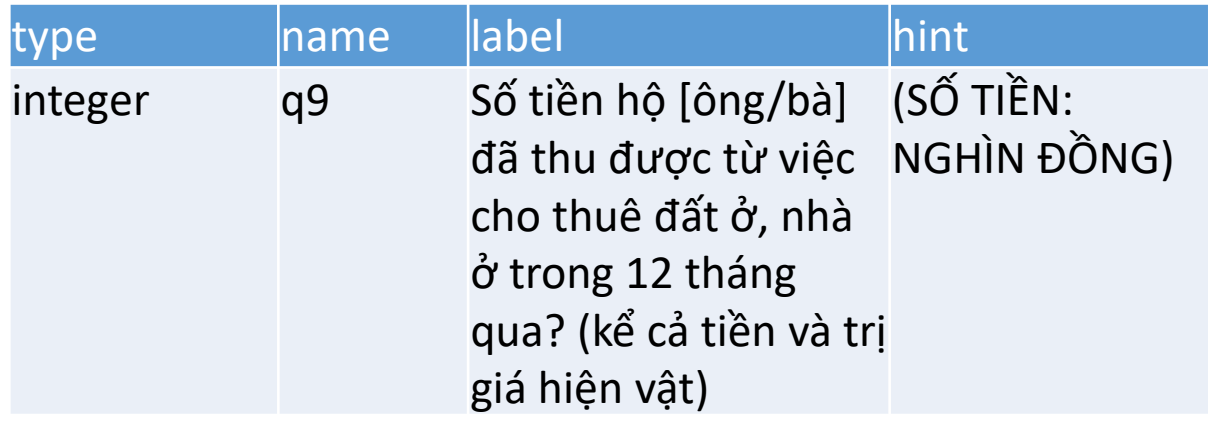

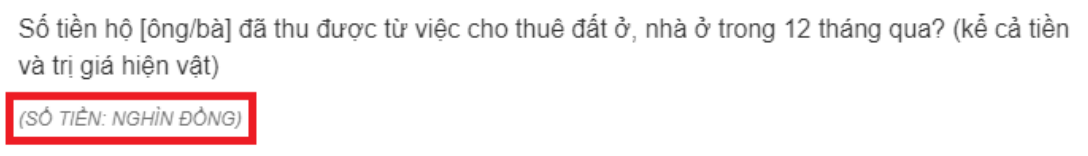

Your answer here

### Hiển thị in nghiêng, in đậm, căn giữa

- Ở cột label:
- Đế hiện thị câu hỏi/ghi chú dưới dạng in đậm, đưa nội dung vào giữa <b> Nội dung </b>.
	- VD. <b> PHIẾU KHẢO SÁT HỘ GIA ĐÌNH </b>
- Để hiển thị câu hỏi/ghi chú dưới dạng in nghiêng, đưa nội dung vào giữa <i> Nội dung  $\langle$ /i>.
	- VD. <i>Xin chào ông/bà! Chúng tôi đang thực hiện một khảo sát ngắn liên quan tới hộ gia đình.</i>
- Để căn giữa một câu hỏi/ghi chú, đưa nội dung vào giữa <p style="text-align:center">Nội dung $\lt/p$ .
- Để căn đềVD. <p style="text-align:center">PHIẾU KHẢO SÁT HỘ GIA ĐÌNH </p>
- u một câu hỏi/ghi chú, đưa nội dung vào giữa <p style="text-align:justify"> Nội dung  $\langle$ /p>
	- VD. <p style="text-align:justify">Thông tin thu được từ hộ tuyệt đối được giữ kín, không sử dụng cho mục đích khác, mà chỉ dùng làm cơ sở cho mục đích nghiện cứu, xây dựng chính sách kinh tế xã hội nhằm ổn định và nâng cao mức sống nhân dân, trong đó có mức sống của mỗi gia đình.</p>

#### Thêm ảnh vào bảng hỏi

- Ta có thể thêm ảnh vào bảng hỏi bằng cách điền tên file vào cột image ở câu hỏi/ghi chú mà ảnh sẽ xuất hiện
- Ta cần phải upload ở phần attachment khi upload form lên SurveyCTO

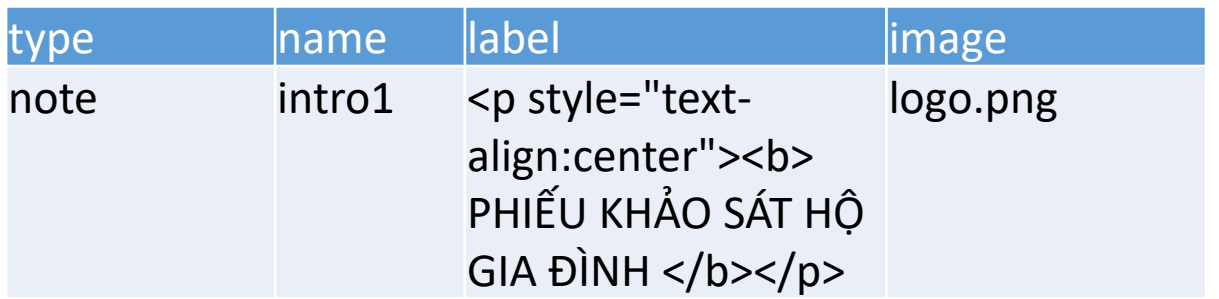

#### Thêm ngôn ngữ cho bảng hỏi

- Để thêm ngôn ngữ, ở cột nội dung các câu hỏi (label), ta sẽ đặt tên là label:: Tên ngôn ngữ (mã)
	- Ví dụ: label:: Vietnamese (vn) cho cột câu hỏi tiếng Việt, label:: English (en) cho cột câu hỏi tiếng Anh
- Ở sheet choices, ta cũng cần tạo ra 2 cột: label:: Vietnamese (vn) và label:: English (en)
- Cần thực hiện tương tự đối với các hướng dẫn (hints) hay việc thêm hình ảnh (image)
	- VD. hint:: Vietnamese (vn), hint:: English (en); image:: Vietnamese (vn), image:: English (en)
- Ta có thể cài đặt ngôn ngữ mặc định ở sheet settings, cột default\_language

#### Thêm ngôn ngữ cho bảng hỏi

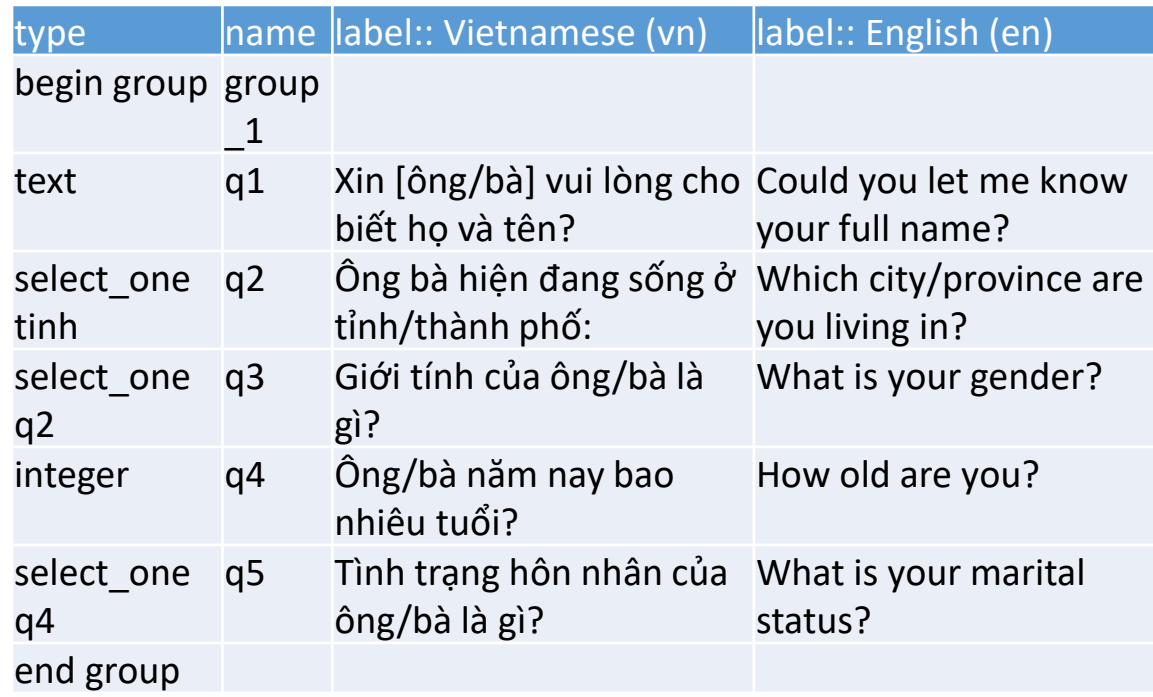

#### Sheet *survey*: Sheet *choices*:

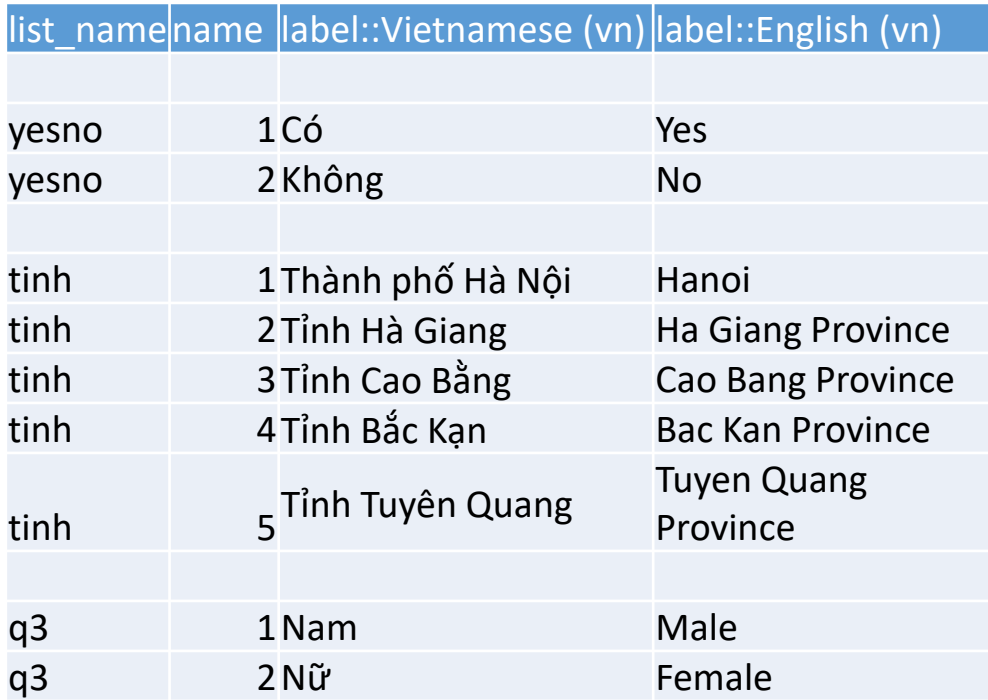

### Câu hỏi bắt buộc

• Để yêu cầu người trả lời bắt buộc phải trả lời câu hỏi, ta thêm cột required rồi điền "yes" đối với những câu bắt buộc

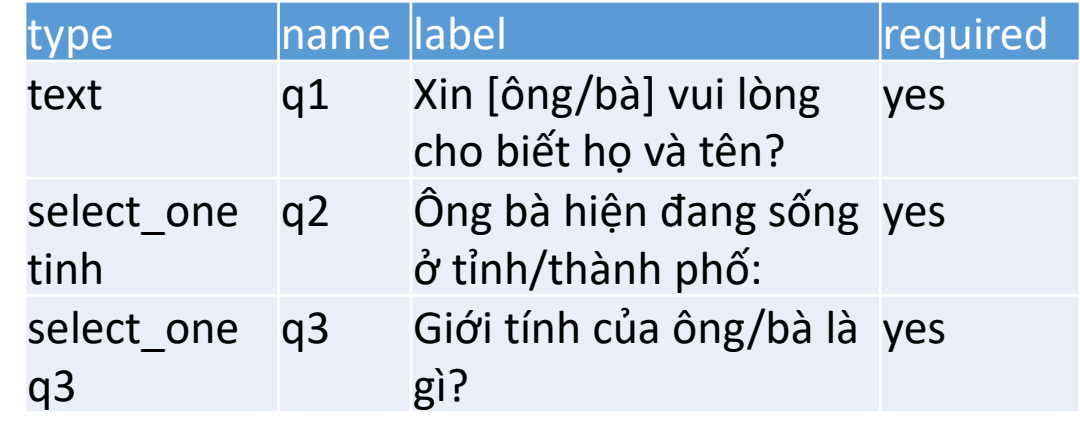

# Tải form lên SurveyCTO

#### Tải form lên Survey CTO

- Bước 1: Click vào nút cộng ở bên trái màn hình
- Bước 2: Chọn "Upload form definition" để tải form lên

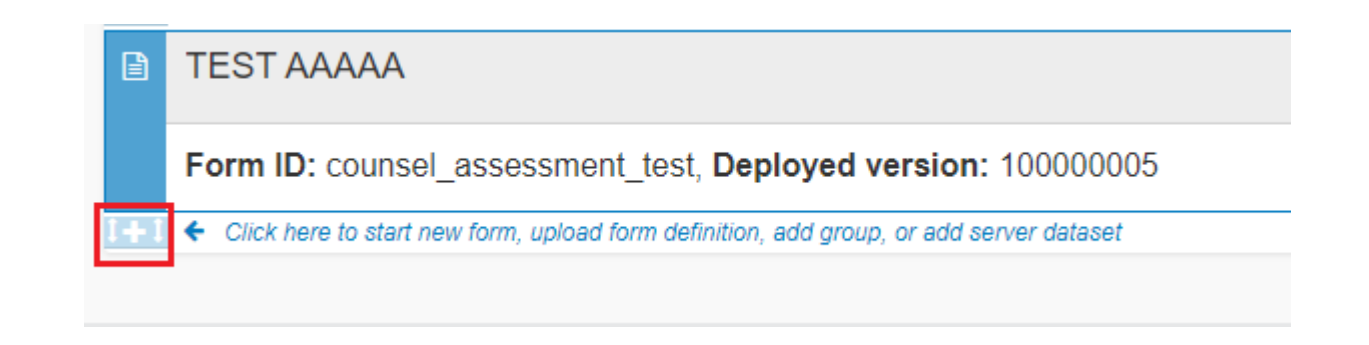

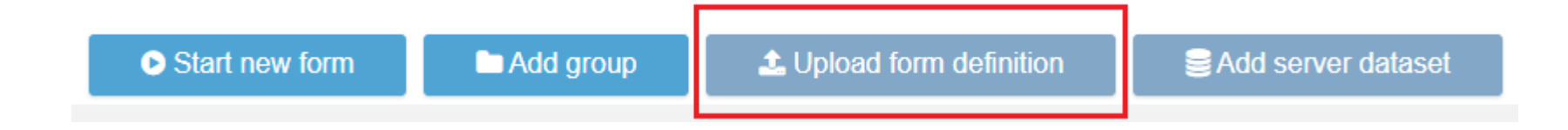

#### Tải form lên Survey CTO

- Form definition: Nơi upload file Excel mà ta đã thiết kế
- Form attachment: Các file kèm theo (V.D. Ảnh logo)
- Có thể thả file vào ô hoặc chọn "Select from your computer" để tải form lên
- Ấn Upload để tải form lên

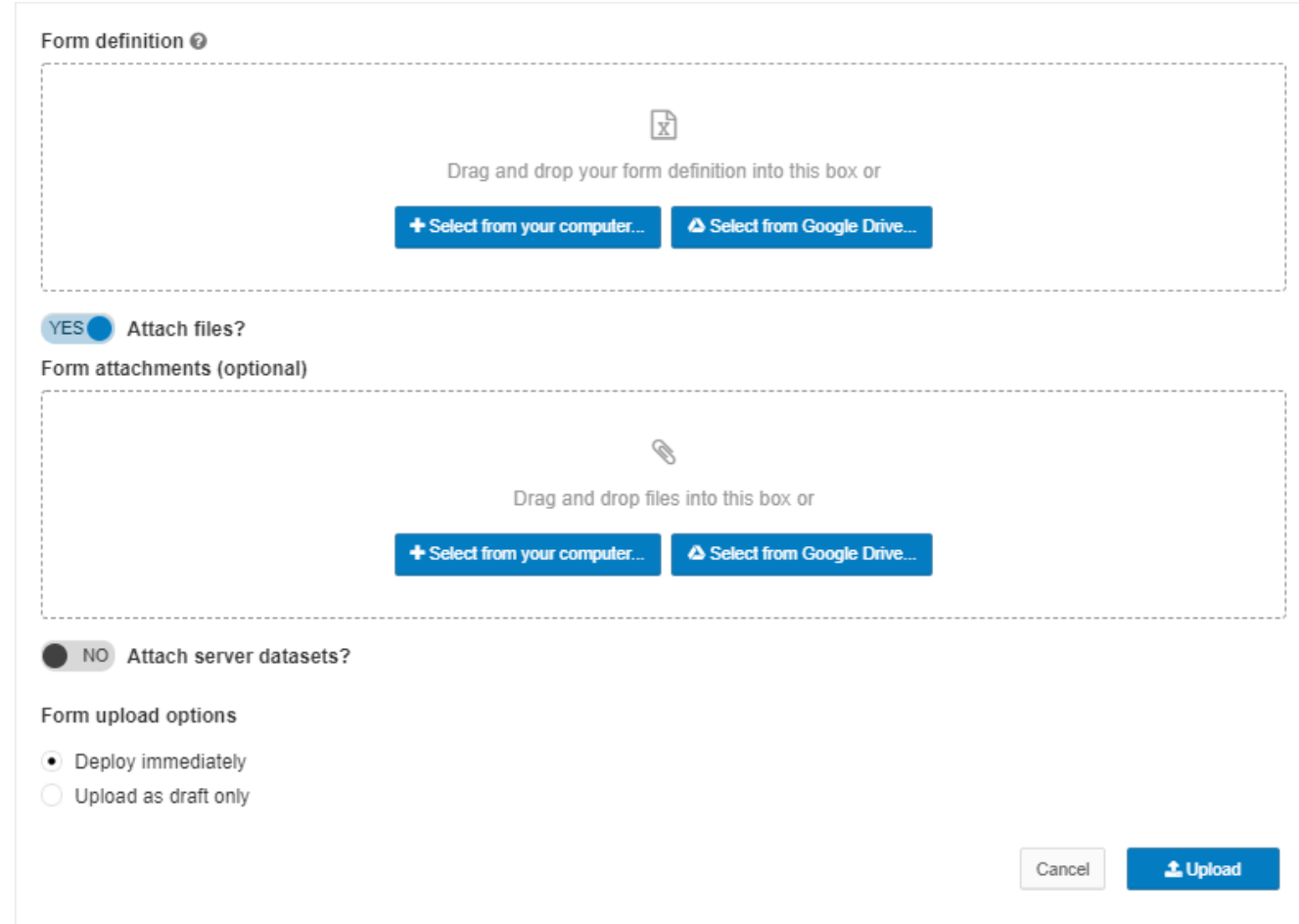

#### Tải form lên Survey CTO

- Sau khi tải form thành công, ta sẽ thấy form ở trong danh sách.
- Test: Cho phép ta chạy thử form
- Upload: Cho phép ta tải lên phiên bản cập nhật
- Download: Cho phép tải do-file Stata để xử lý dữ liệu
- Delete: Xóa form

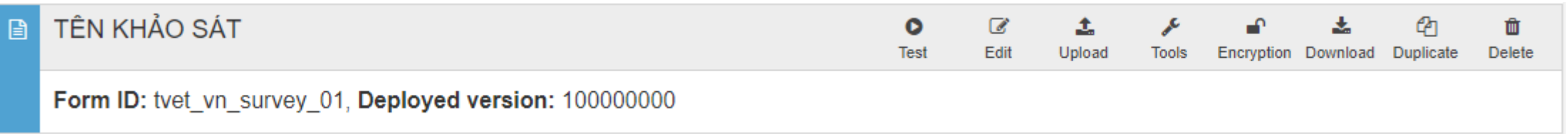

#### Thu thập thông tin qua khảo sát online

• Để tạo link khảo sát online, đầu tiên ta chuyển chế độ của "Web data collection" từ "Off" sang "On"

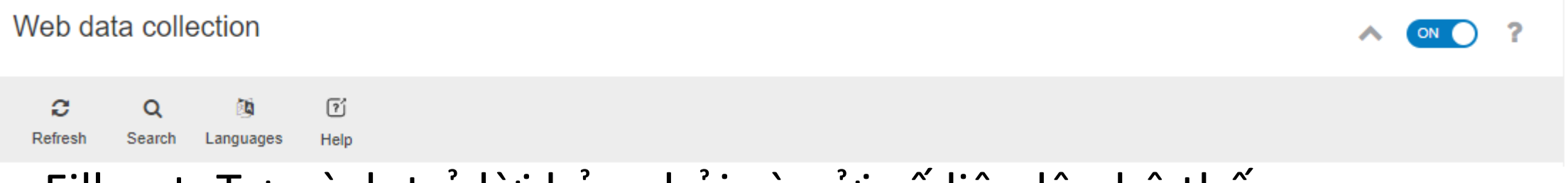

- Fill out: Tự mình trả lời bảng hỏi và gửi số liệu lên hệ thống
- Share: Tạo link khảo sát
- Để bất kỳ ai cũng có thể điền thông tin, chọn Settings rồi chọn "On" cho "Allow anonymous form access" rồi ấn "Save" để hoàn tất.

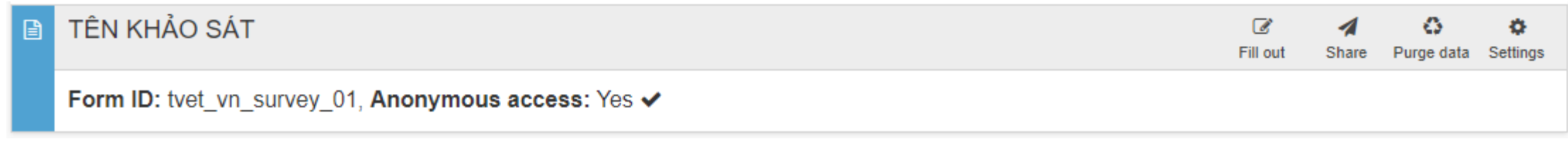

## Tải số liệu

#### TÊN KHẢO SÁT 日

Form ID: tvet vn survey 01, Complete submissions: 0

- Để tải số liệu, chọn phần "4. Export", rồi chọn "Download the data". Chọn kiểu file mong muốn (.csv, .xlsx) rồi ấn "Export files"
- Để trao quyền tải số liệu, chọn "External viewers" rồi chọn "+Add external viewers"
- Sau đó điền email của người ta muốn chia sẻ số liệu và chọn chế độ:
	- Can view form data: Chỉ xem được số liệu
	- Can view and download form data: Có thể xem và tải số liệu

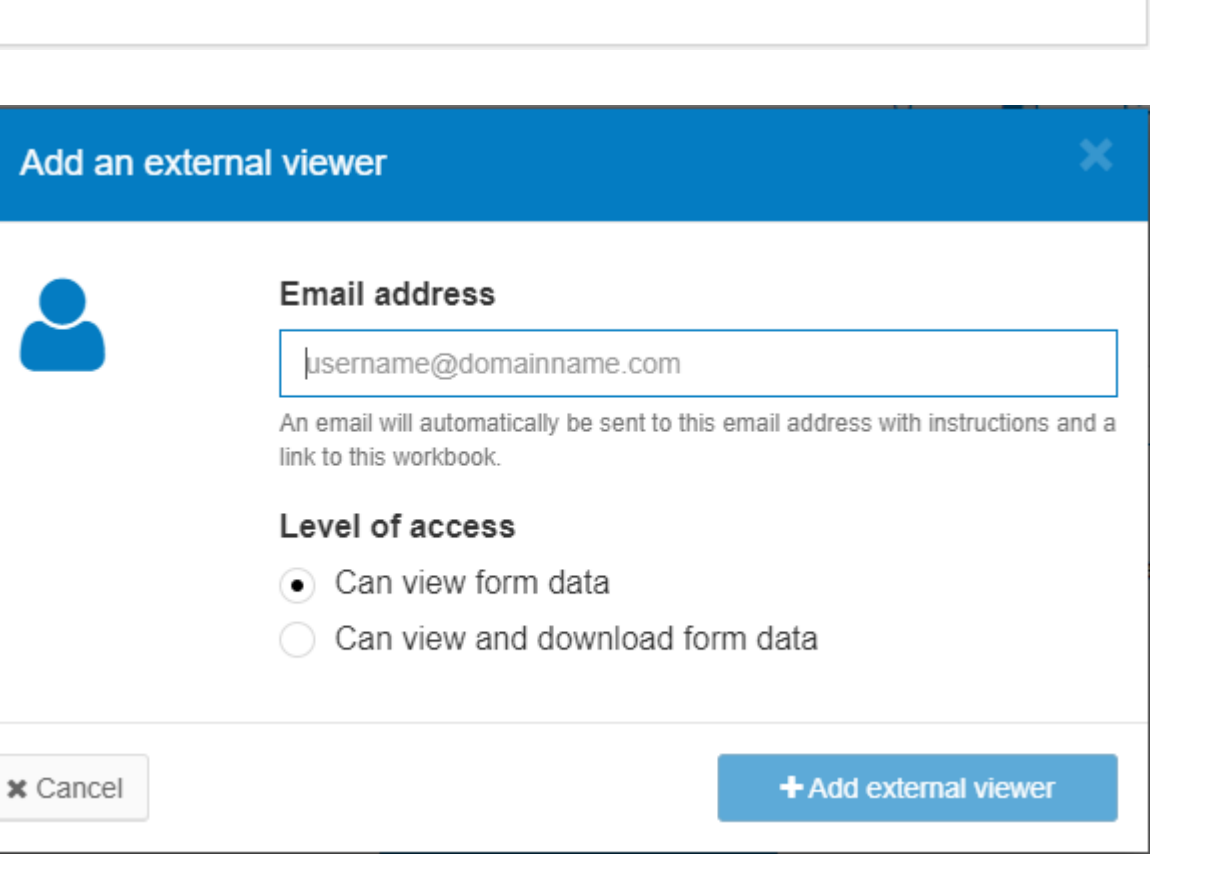

ĸ

External

viewers

l dul Explore

form data

form data

 $\sigma$ 

Advanced

mode

- Tải về trên App Store/Google Play
- Ta cần cung cấp thông tin về server ở trong app trong lần đầu tiên mở app. Chúng ta ấn vào dấu 3 chấm bên góc phải phía trên màn hình, sau đó chọn "Admin Settings".
- Sau đó chọn "Thay đổi thiết lập (Tap for admin access to settings)" rồi chon "Quick Setup"
- Tại đây chúng ta điền:
- Server name: tên của server đã đặt
- Username: Tên tài khoản đã đặt
- Password: Mật khẩu
- Sau đó ấn "Run quick setup"

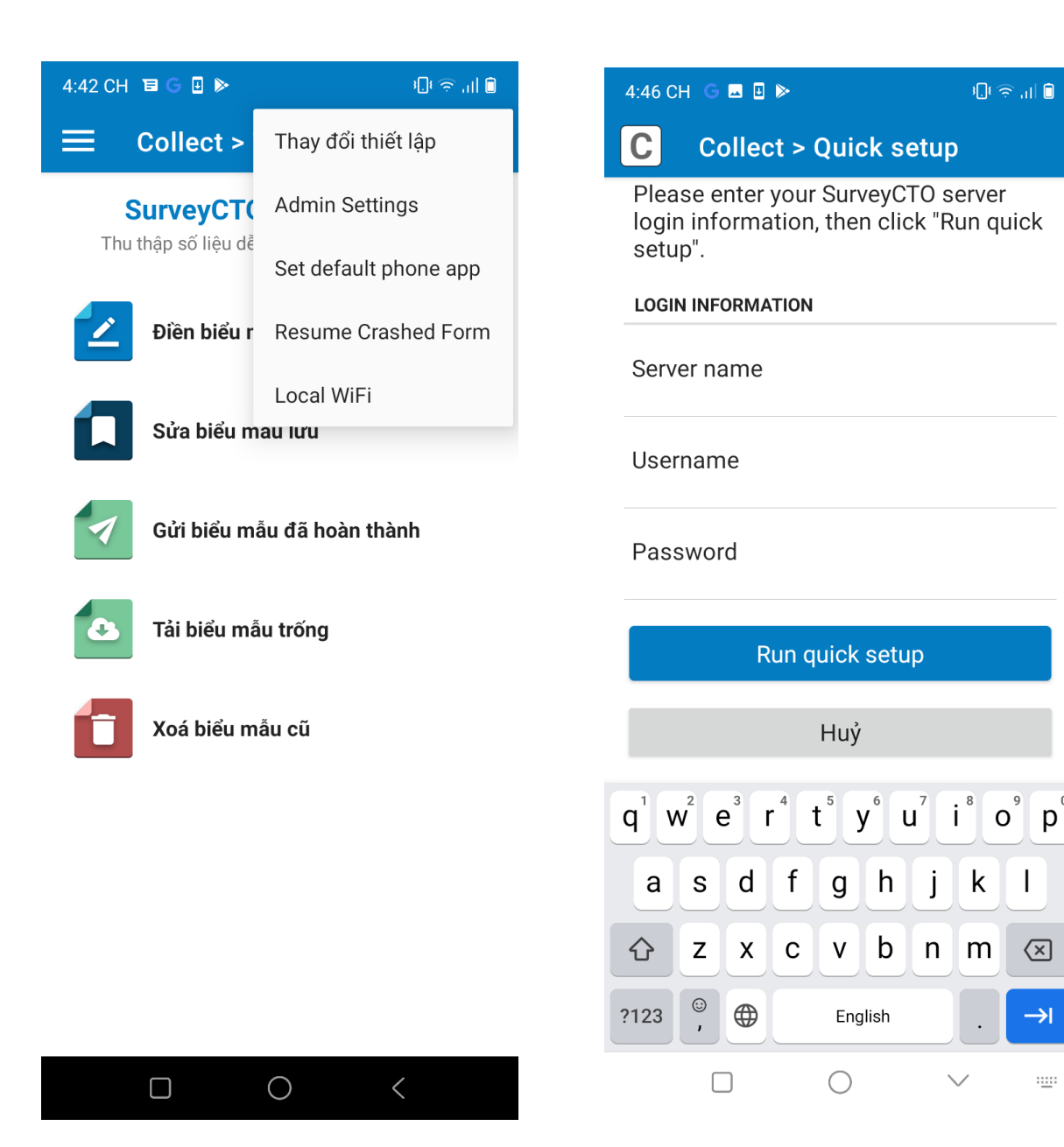

**SEP** 

• Để tải biểu mẫu về, ta chọn "Tải biểu mẫu trống" (Get the blank form) rồi chọn biểu mẫu cần tải, rồi ấn "Tải lựa chọn"

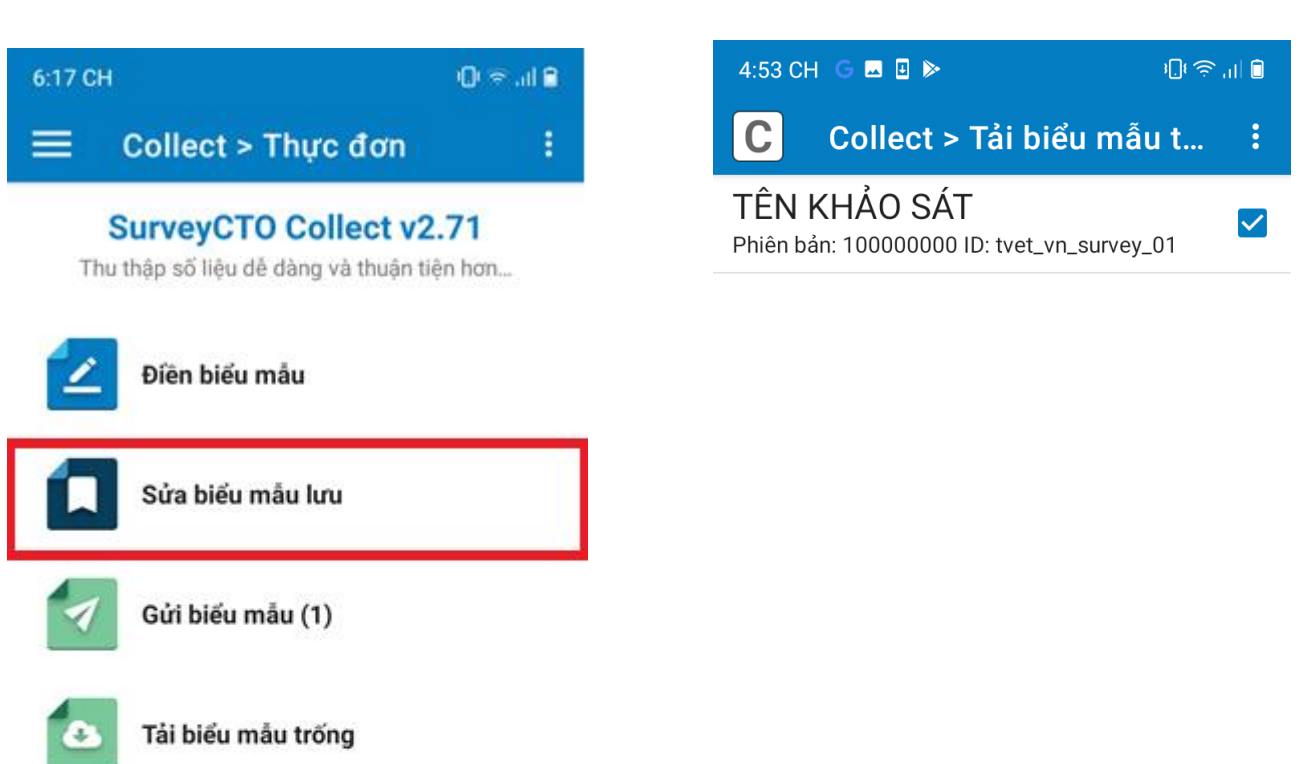

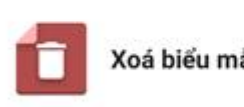

 $\Box$ 

Xoá biểu mẫu cũ

O

 $\langle$ 

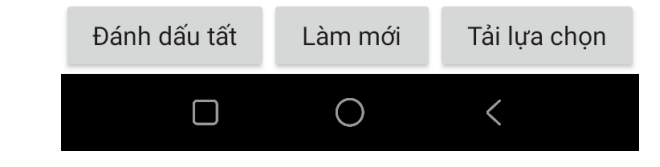

- Để nhập dữ liệu, chọn "Điền biểu mẫu", rồi chọn biểu mẫu ta cần điền
- Nếu muốn thoát ra, ấn nút quay lại trên điện thoại
- Dấu ba chấm ở góc màn hình:
	- Skip to next: Chuyển sang câu hỏi tiếp theo dù chưa trả lời câu hỏi hiện tại (kể cả trường hợp bắt buộc trả lời). Tuy nhiên, dù nhảy qua được, ta vẫn cần điền thông tin này để đánh dấu hoàn thành phiếu.
	- Validate form: Hệ thống rà soát toàn bộ câu trả lời, nếu không gặp lỗi gì (VD. Trả lời mọi câu hỏi bắt buộc), thì sẽ chuyển đến cuối
- · Sau khi hoàn thành điền phiếu, ấn Lưu biểu mẫu và thoát (Save form and exit)

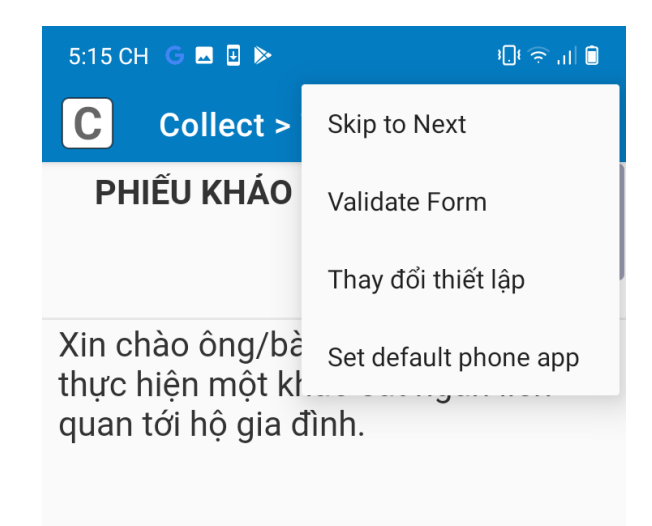

Thông tin thu được từ hô tuyệt đối được giữ kín, không sử dụng cho mục đích khác, mà chỉ dùng làm cơ sở cho mục đích nghiên cứu, xây dưng chính sách kinh tế - xã hôi nhằm ổn định và nâng cao mức sống nhân dân, trong đó có mức sống của mỗi gia đình.

Ông/bà có đồng ý tham gia khảo sát hay không?

 $\bigcirc$ 

 $\odot$  Có

 $\bigcirc$  Không

 $\Box$ 

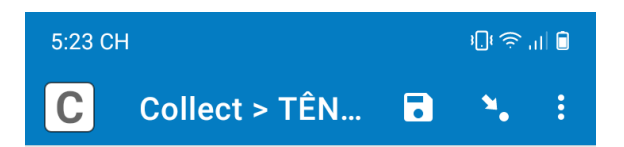

#### Bạn đang ở phần kết thúc của "TÊN KHẢO SÁT".

Tên biểu mẫu:

TÊN KHẢO SÁT

 $\Box$ 

Dánh dấu biểu mẫu là hoàn thành

Lưu biểu mẫu và thoát

 $\bigcirc$ 

- Sau đó, nếu muốn sửa lại thông tin đã điền, bạn vào "Sửa biểu mẫu lưu" rồi chọn biểu mẫu bạn muốn sửa (có thể dựa vào thời gian hoàn thành)
- Để gửi biểu mẫu lên server, bạn hãy ấn vào "Gửi biểu mẫu", rồi chọn những phiếu đã hoàn thành và ấn "Gửi lựa chon"

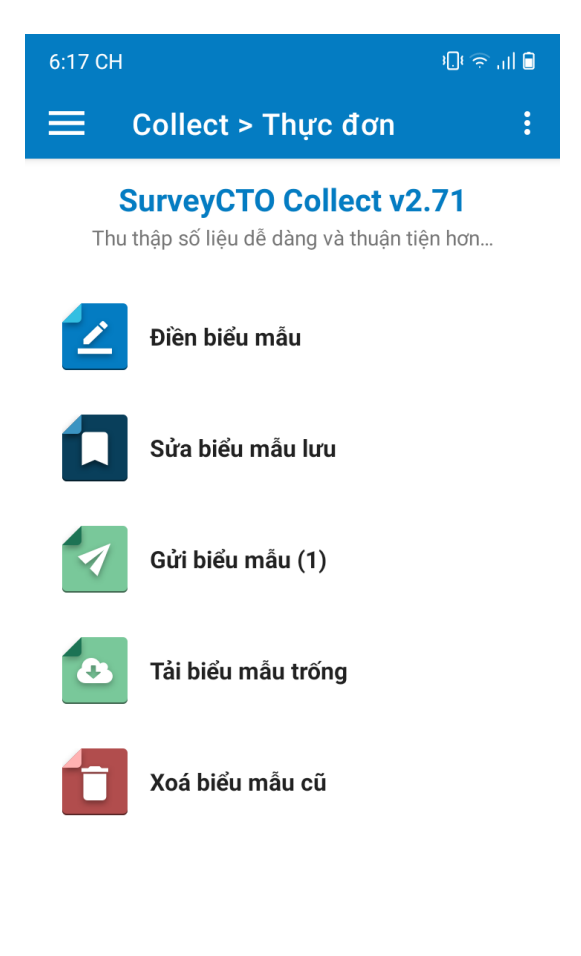

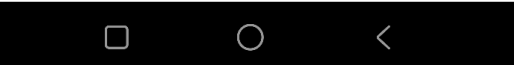

# Giới thiệu về Kobo Toolbox

#### Kobo Toolbox

- Kobo Toolbox là một hệ thống cũng sử dụng XLSForm như SurveyCTO nhưng có thể sử dụng miễn phí tới 10000 câu trả lời hàng tháng và 5GB file dự trữ.
- <https://www.kobotoolbox.org/>
- Về cơ bản, cách thức vận hành (tải form, xuất số liệu) của Kobo Toolbox sẽ tương tự như Survey CTO
- Tuy nhiên, Kobo Toolbox có một số nhược điểm như không có đội ngũ chăm sóc khách hàng, không có được hệ thống bảo mật tốt như SurveyCTO

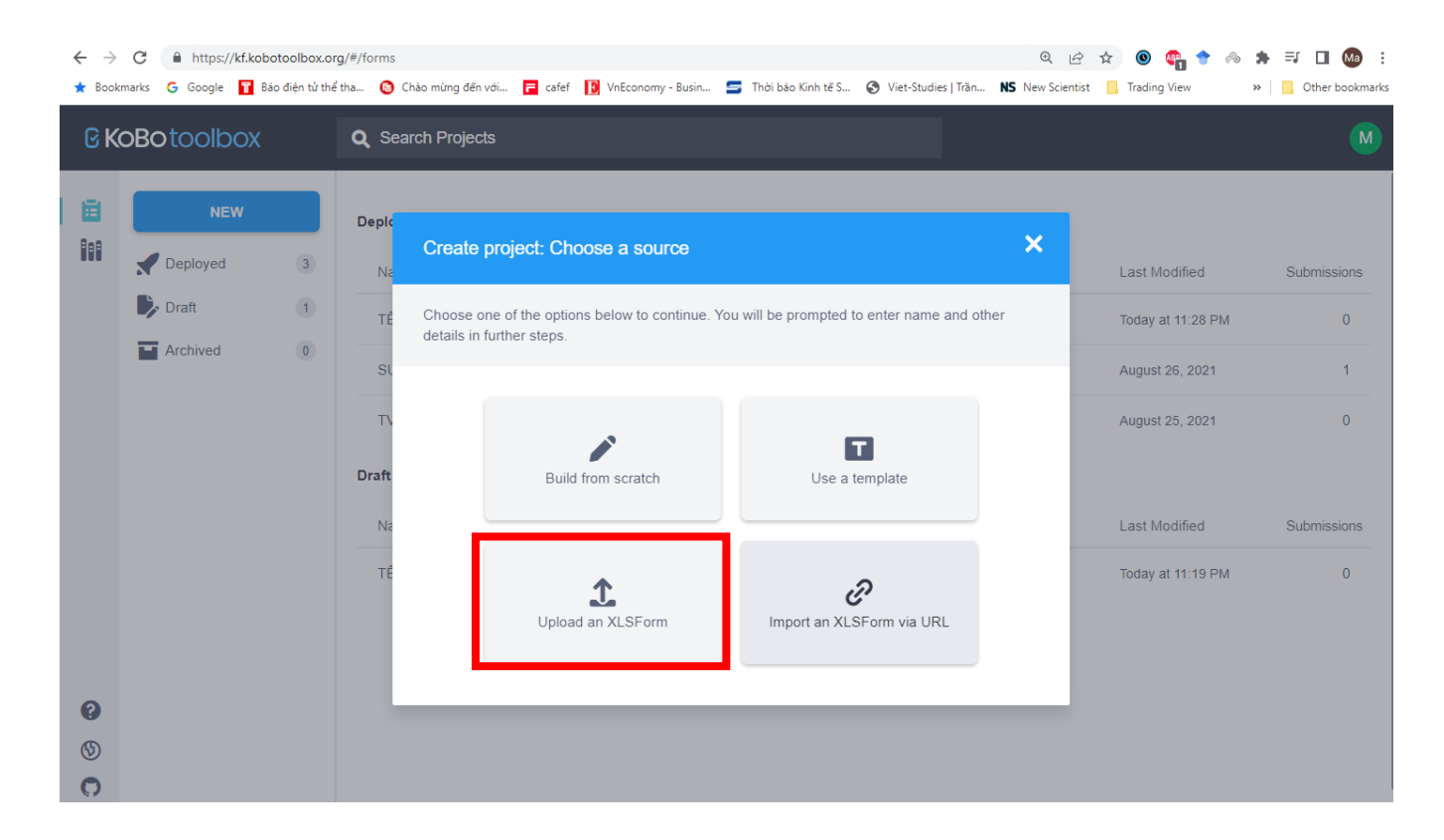

#### Kobo Toolbox

• Ta có thể sử dụng Kobo Collect để thu thập số liệu sử dụng điện thoại di dộng (Chỉ có trên Android)

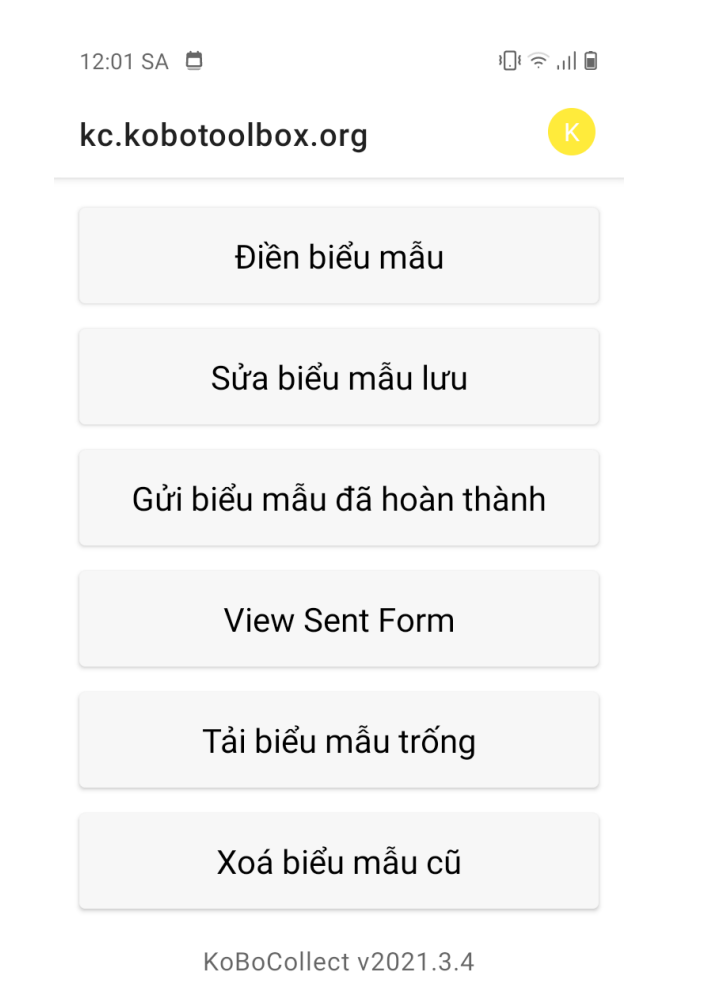

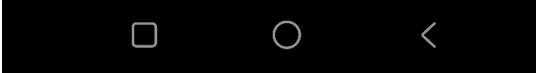

#### Thảo luận

- Kiểm tra biểu mẫu nhiều lần trong quá trình thiết kế
- Tìm kiếm các thông tin trên các diễn đàn (tìm với từ khóa "ODK form")

#### Tài liệu tham khảo

- XLSForm: <https://xlsform.org/en/>
- ODK Collect:<https://docs.getodk.org/>
- · Tài liệu hướng dẫn của SurveyCTO: <https://docs.surveycto.com/>
- Kobotoolbox:<https://support.kobotoolbox.org/welcome.html>

### XIN CHÂN THÀNH CẢM ƠN!